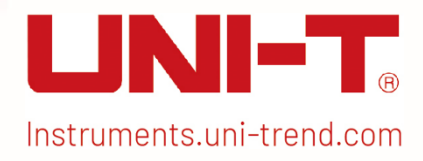

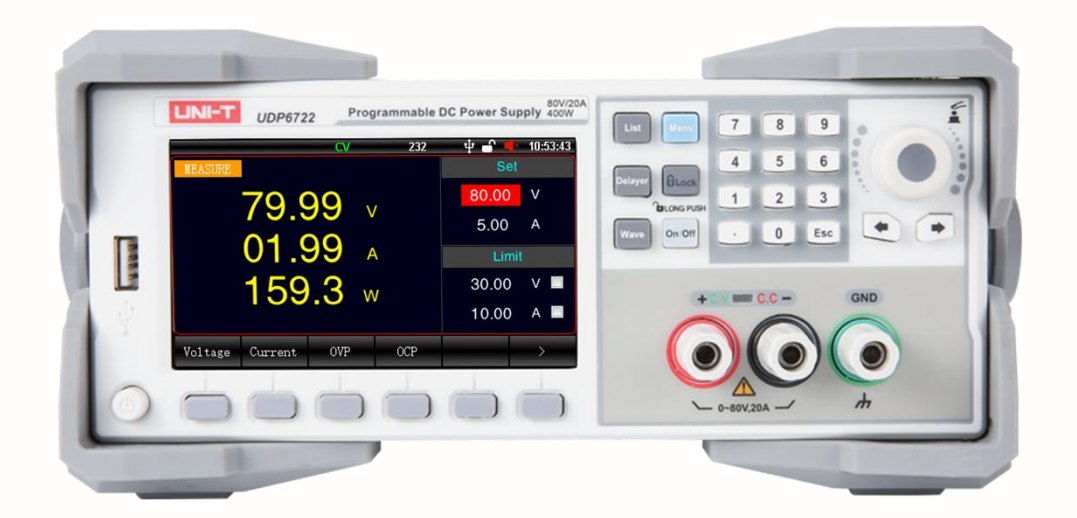

֖֖֖֖֖֖֖֖֖֖֧ׅ֖ׅ֖֧֖֪֪֪ׅ֖֪֪֪֪֪֪֪֪֪ׅ֖֧֖֚֚֚֚֚֚֚֚֚֚֚֚֚֚֚֚֚֚֚֚֚֬֝֝֓֞֞֞֬֞֓֞֬֞֓֞֬֬֓֞֬֝֓֞֬֝֬֞

i

# User's Manual UDP6722 Programmable DC Power Supply

# Foreword

Dear Users,

Hello! Thank you for choosing this brand new UNI-T instrument. In order to use this instrument safely and correctly, please read this manual thoroughly, especially the Safety Requirements part.

After reading this manual, it is recommended to keep the manual at an easily accessible place, preferably close to the device, for future reference.

### Warranty Service

Copyright is owned by Uni-Trend Technology (China) Co., Ltd.

If the original purchaser sells or transfers the product to a third party within three year from the date of purchase of the product, the warranty period of three year shall be from the date of the original purchase from UNI-T or an authorized UNl-T distributor. Power cords, accessories and fuses, etc. are not included in this warranty.

If the product is proved to be defective within the warranty period, UNI-T reserves the rights to either repair the defective product without charging of parts and labor, or exchange the defected product to a working equivalent product (determined by UNI-T). Replacement parts, modules and products may be brand new, or perform at the same specifications as brand new products. All original parts, modules, or products which were defective become the property of UNI-T.

The "customer" refers to the individual or entity that is declared in the guarantee. In order to obtain the warranty service, "customer "must inform the defects within the applicable warranty period to UNI-T, and perform appropriate arrangements for the warranty service.

The customer shall be responsible for packing and shipping the defective products to the individual or entity that is declared in the guarantee. In order obtain the warranty service, customer must inform the defects within the applicable warranty period to UNI-T, and perform appropriate arrangements for the warranty

service. The customer shall be responsible for packing and shipping the defective products to the designated maintenance center of UNI-T, pay the shipping cost, and provide a copy of the purchase receipt of the original purchaser. If the products is shipped domestically to the purchase receipt of the original purchaser. If the product is shipped to the location of the UNI-T service center, UNI-T shall pay the return shipping fee. If the product is sent to any other location, the customer shall be responsible for all shipping, duties, taxes, and any other expenses.

# **Trademark**

UNI-T is the registered trademark of Uni-Trend Technology (China) Co., Ltd.

## Statement

- UNI-T products are protected by patent rights in China and foreign countries, including issued and pending patents.
- UNI-T reserves the rights to any product specification and pricing changes.
- UNI-T reserves all rights. Licensed software products are properties of Uni-Trend and its subsidiaries or suppliers, which are protected by national copyright laws and international treaty provisions. Information in this manual supersedes all previously published versions.

# 1. Introduction

This manual includes safety requirements, installment and the operation of UDP6722 series multi-channel temperature tester.

# 2. Safety Requirements

This section contains information and warnings that must be followed to keep the instrument operating under safety conditions. In addition, user should also follow the common safety procedures.

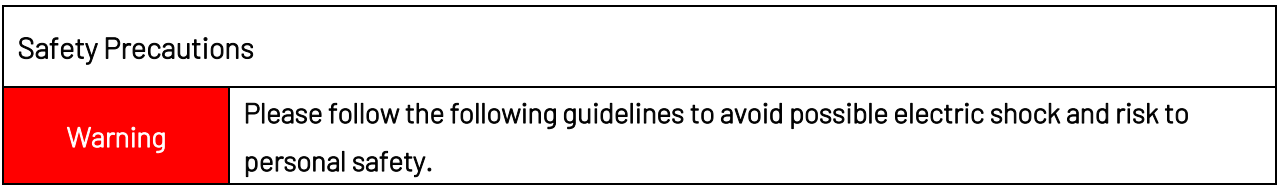

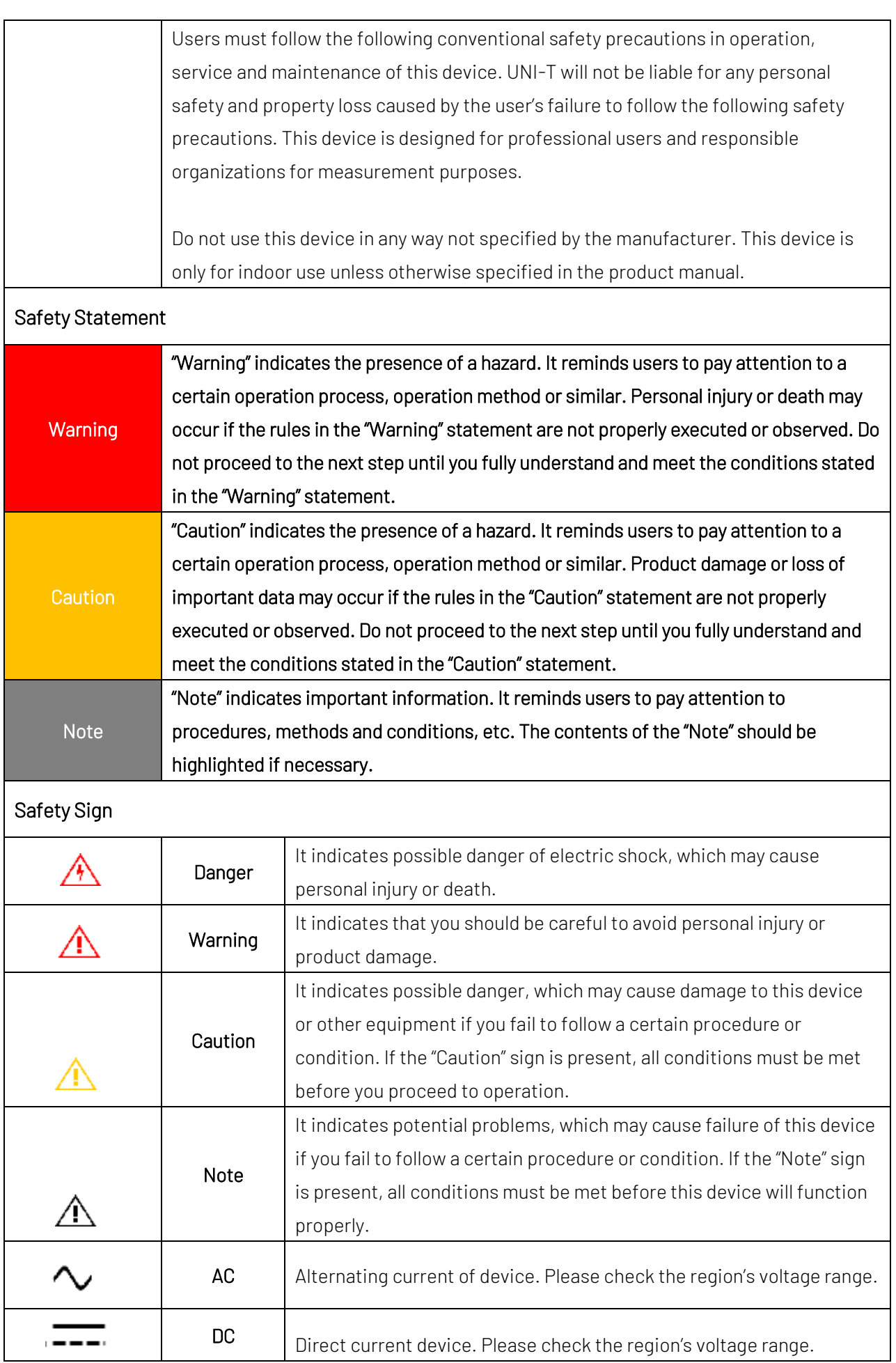

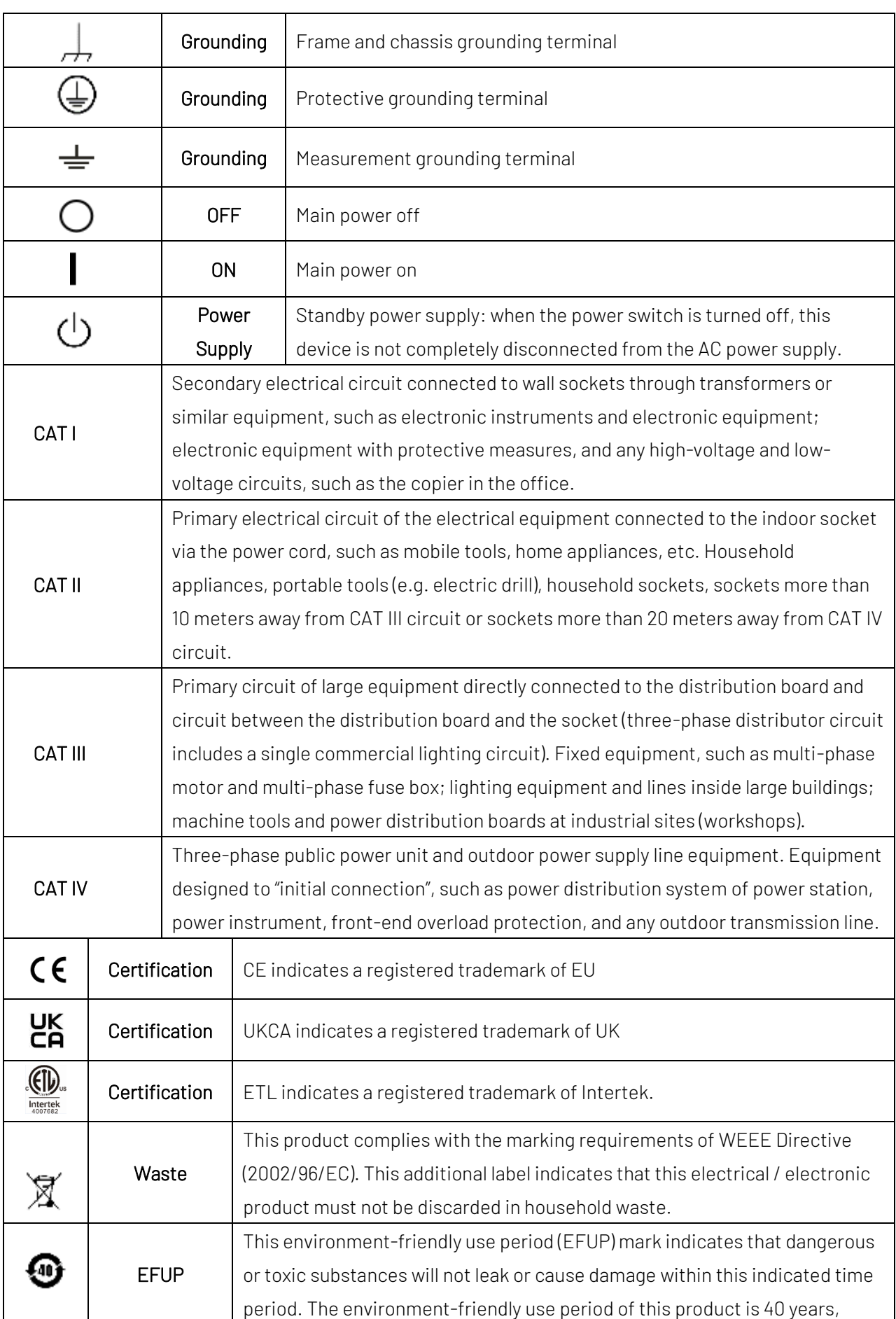

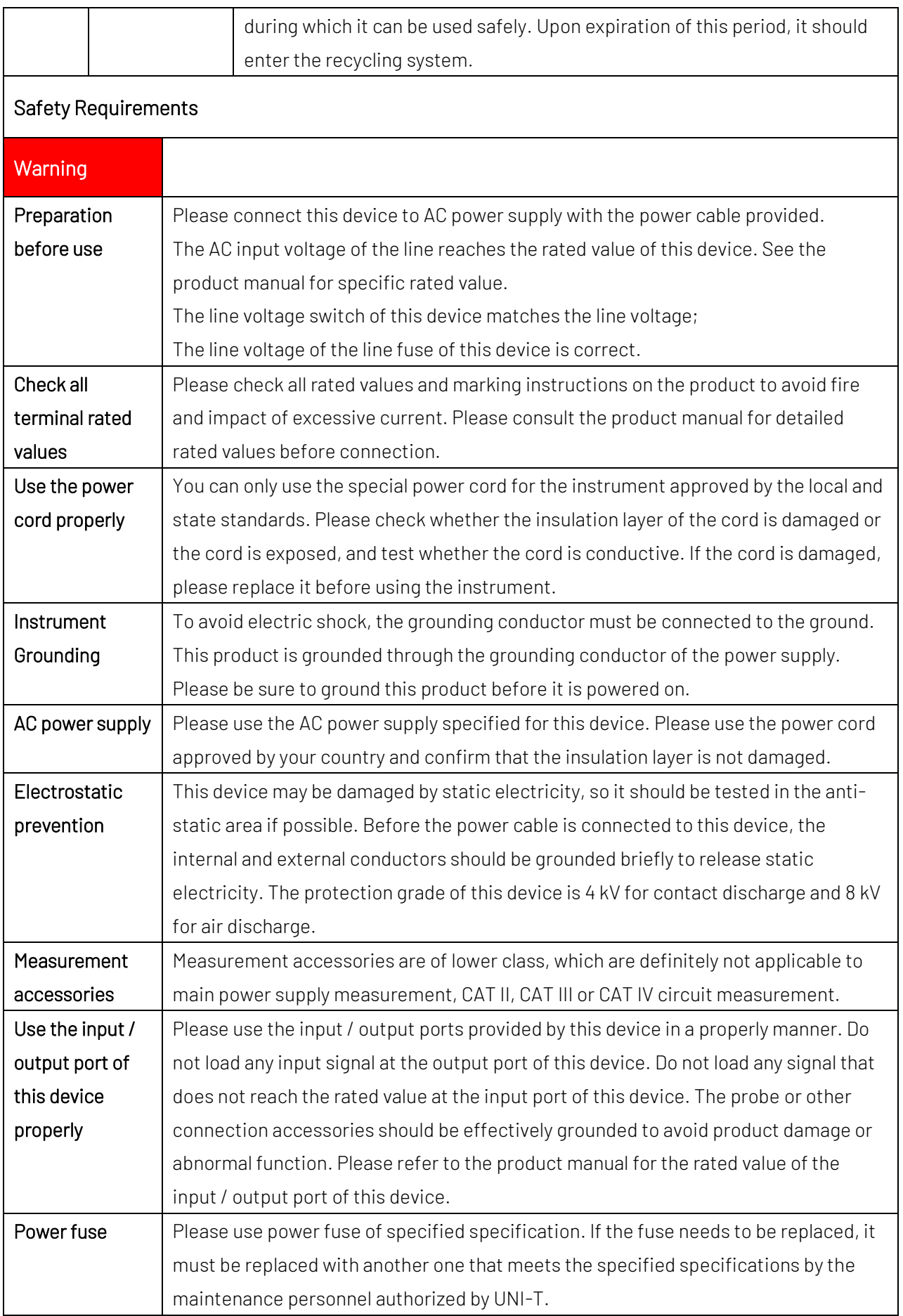

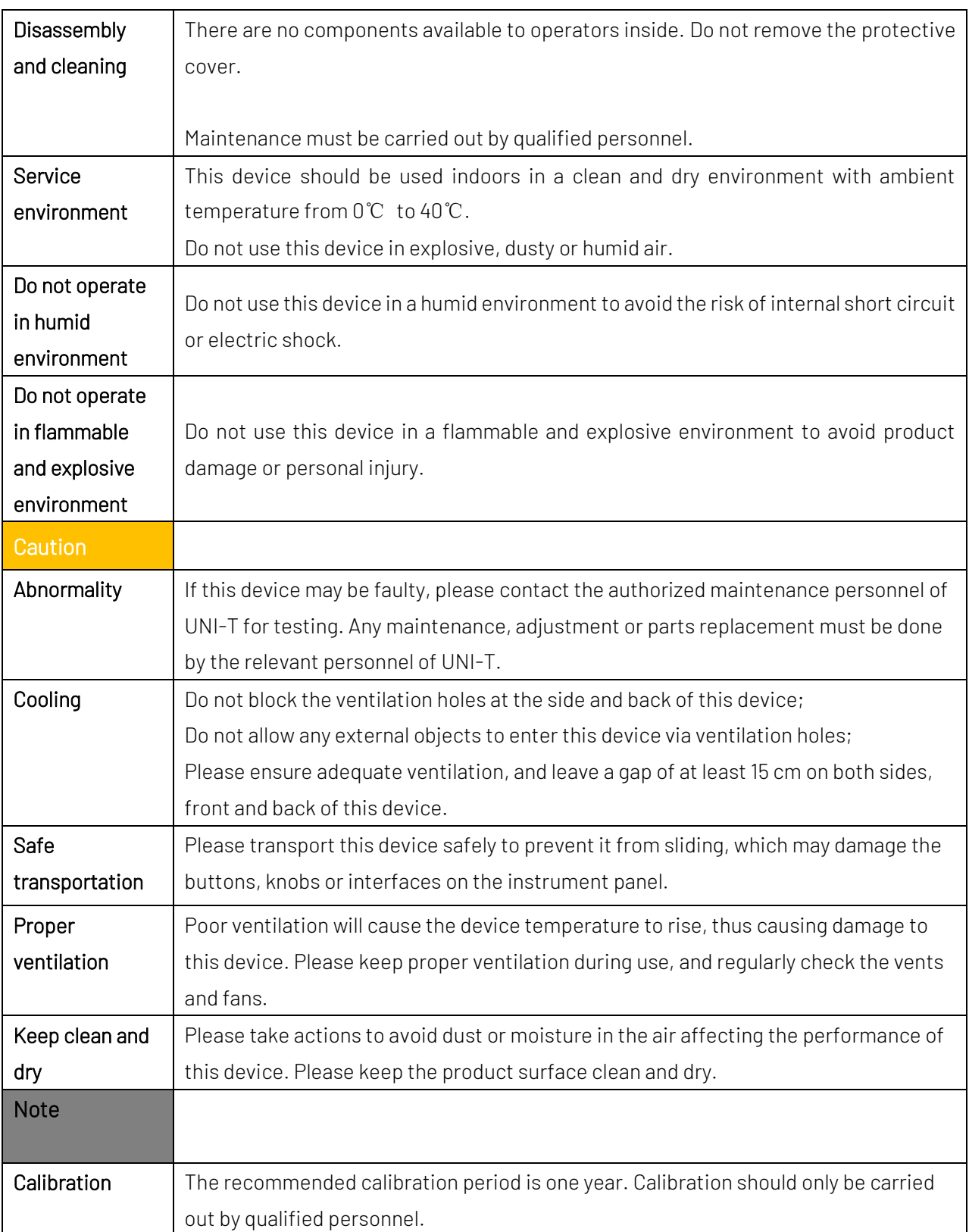

# 3. Product Overview

UDP6722 programmable DC power supply is switching power supply with wide span. The model is small, light and powerful. It adopts LCD, so the parameter can be display directly and easy to use; the product can be applied to the field of automatic test system, R&D, laboratory, teaching experiment, phone and home appliances maintenance.

### 3.1 Specifications and Functions

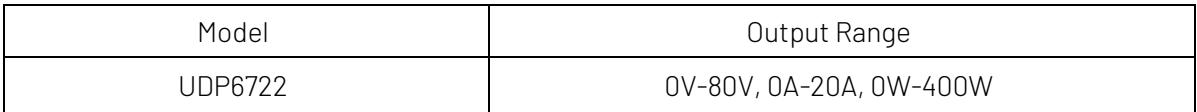

#### 3.2 Accuracy of Instrument

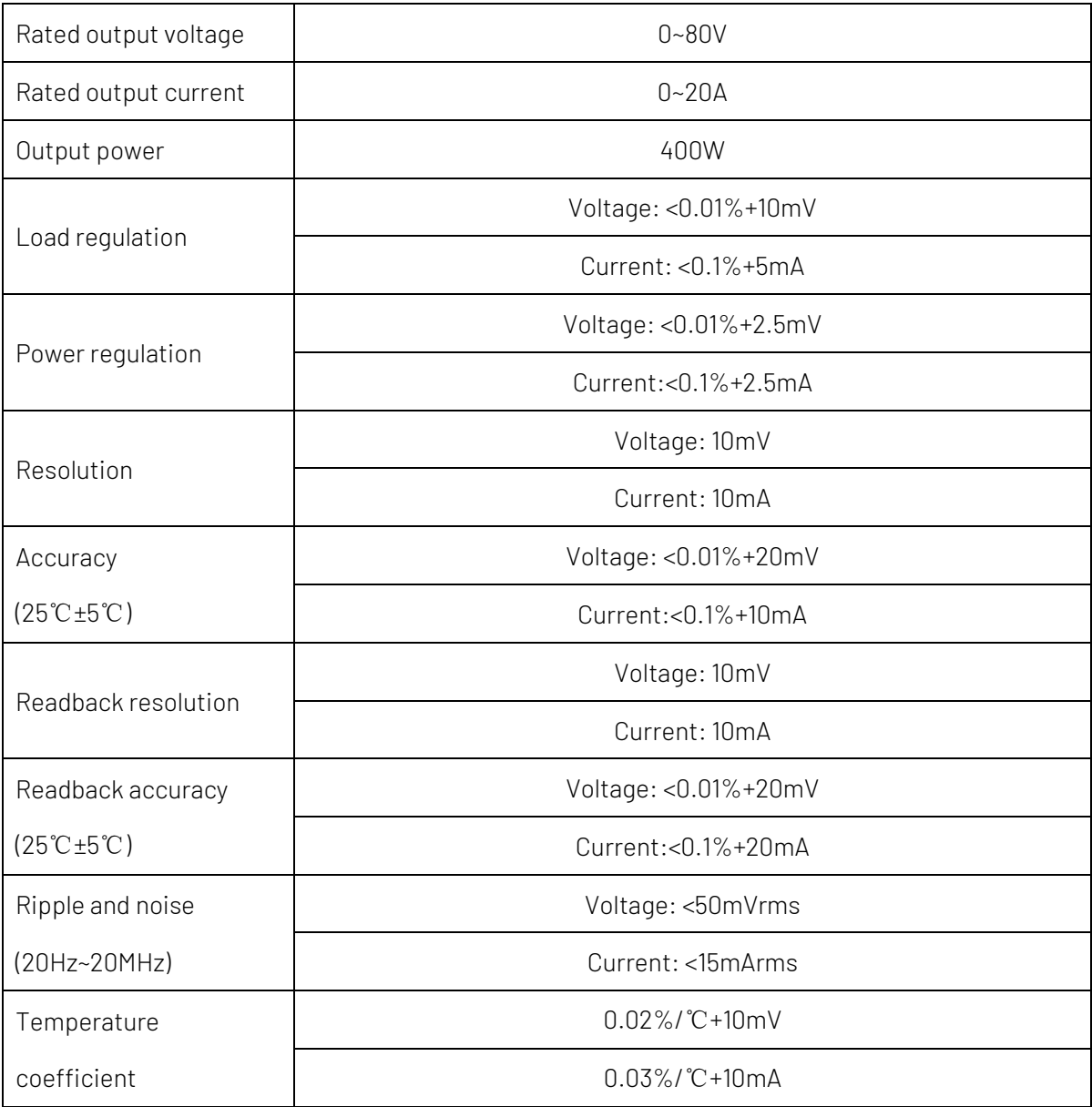

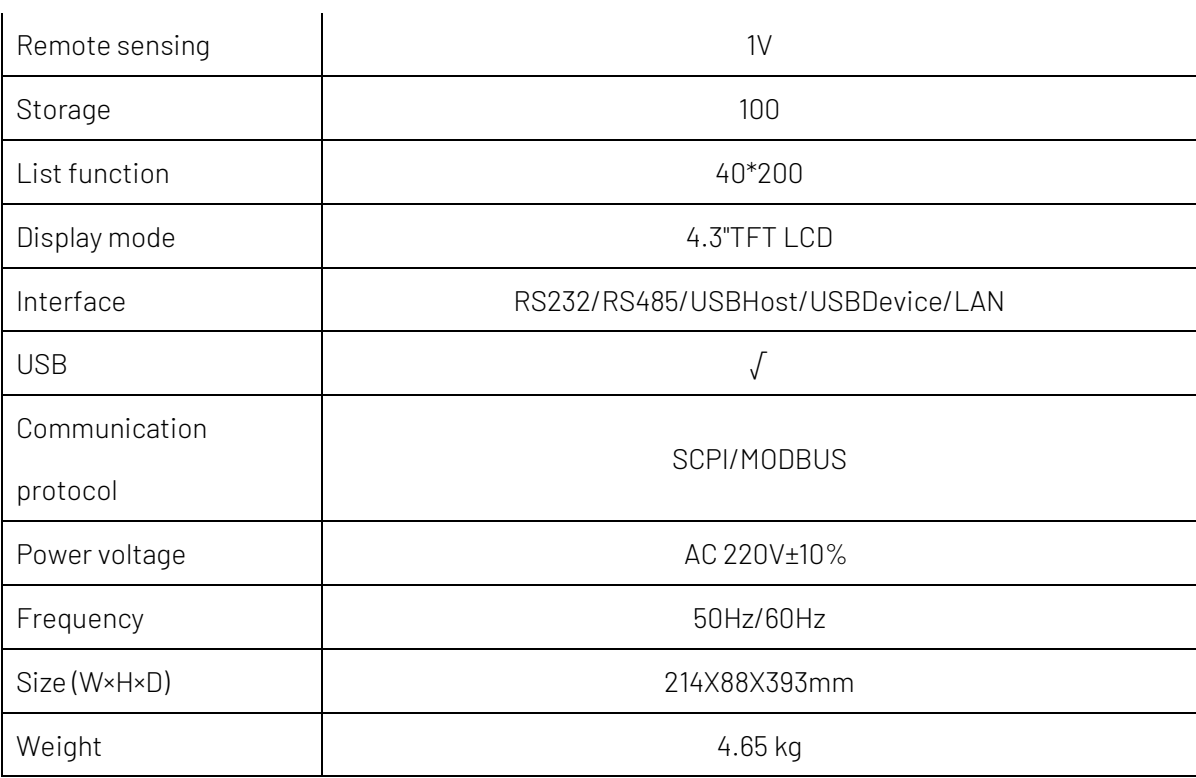

### 3.3 Main Characteristics

- 4.3 inch TFT-LCD
- **Full range high resolution**
- **Low ripple and noise**
- Remote sensing function
- OVP/OCP/OTP protection
- List mode, delayer function
- Multiple interfaces: RS232, RS485, LAN, USBHost and USBDevice
- Supports SCPI/MODBUS protocol
- 100 sets internal files
- USB program update and import/export file
- **Intelligent regulation fans**

# 4. Product Introduction

### 4.1 Front Panel

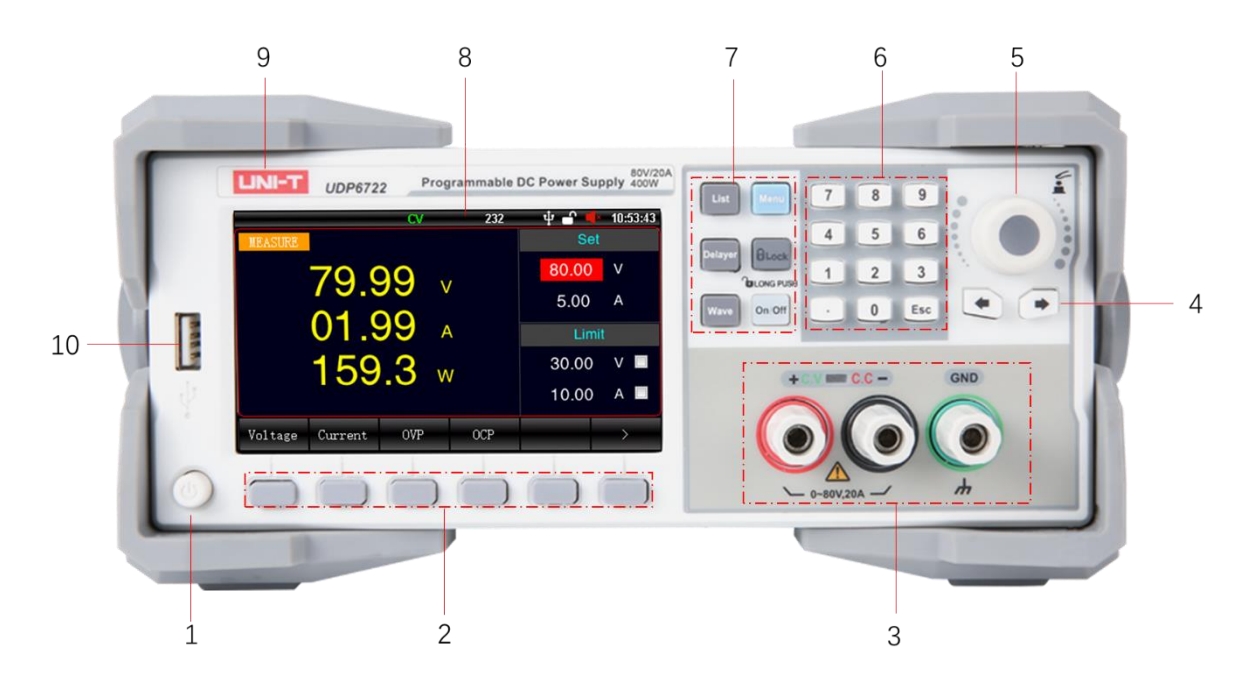

#### Figure 4-1 Front Panel

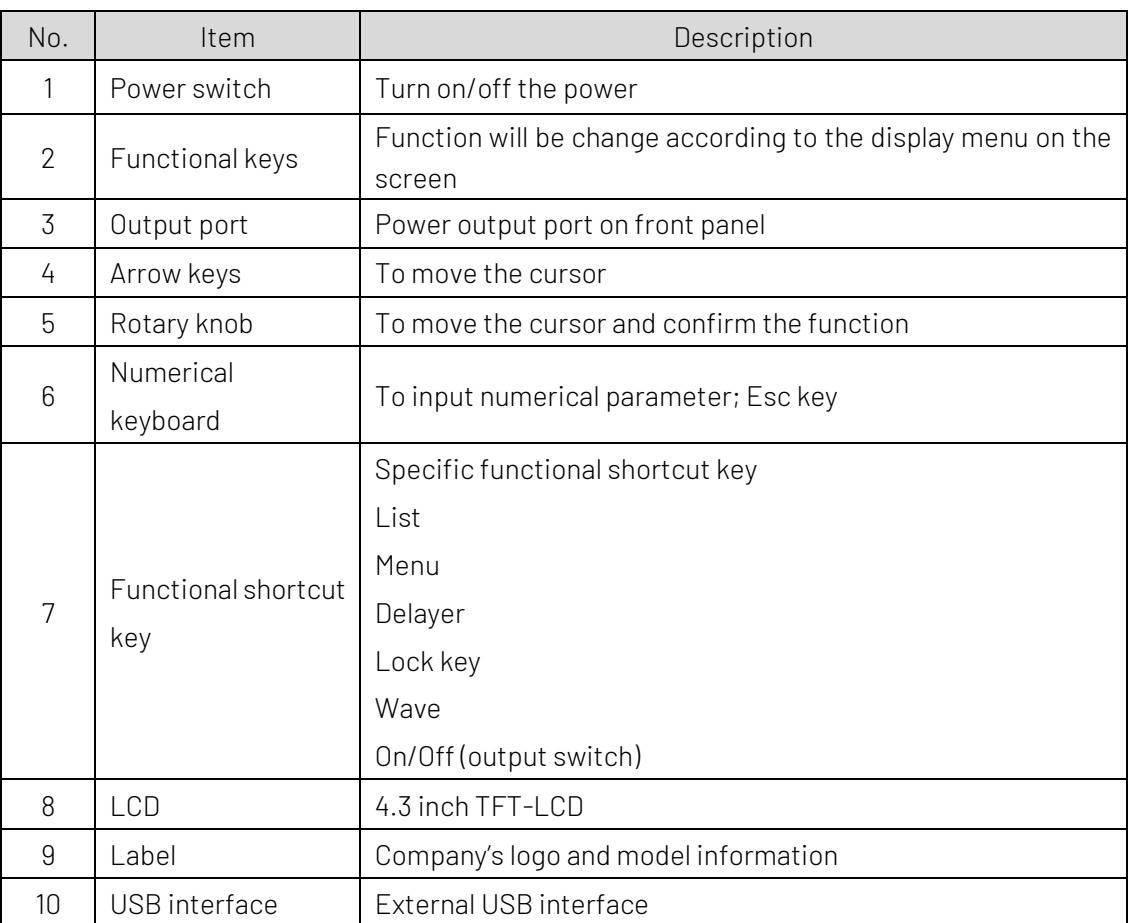

### 4.2 Rear Panel

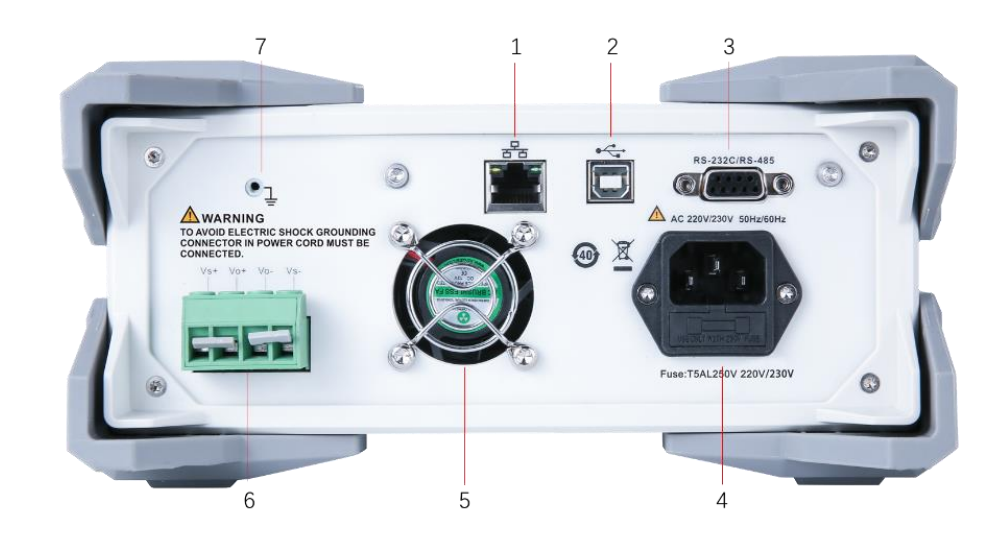

Figure 4-2 Rear Panel

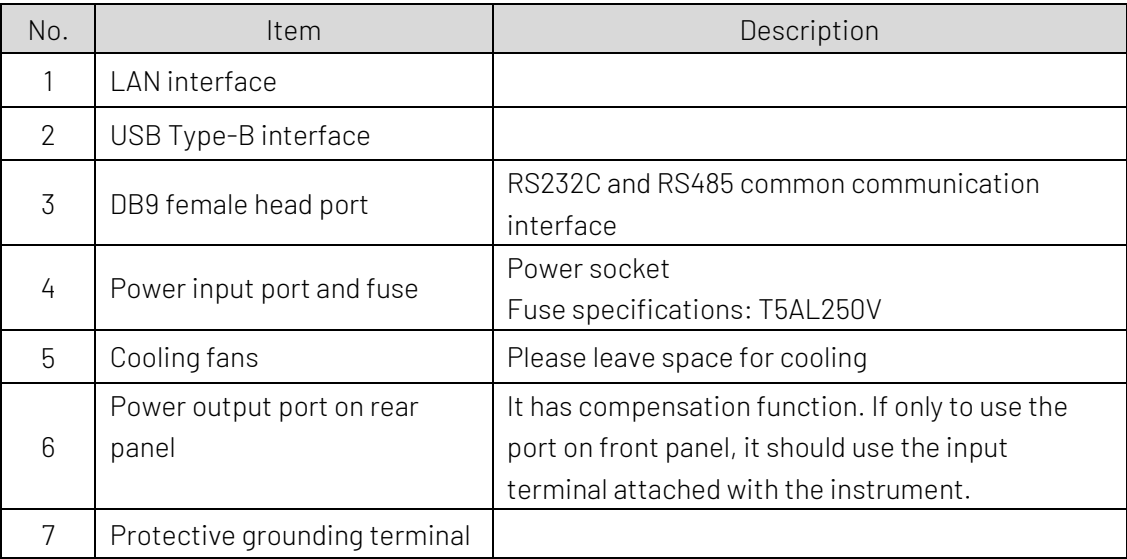

# 5. Inspection and Installation

### 5.1 Packing List

Before using the instrument,

- 1. Check the appearance whether is damaged or scratched;
- 2. Check the packing list if has loss.

If the product is damaged or accessory is missing, please contact UNI-T sales department or distributor.

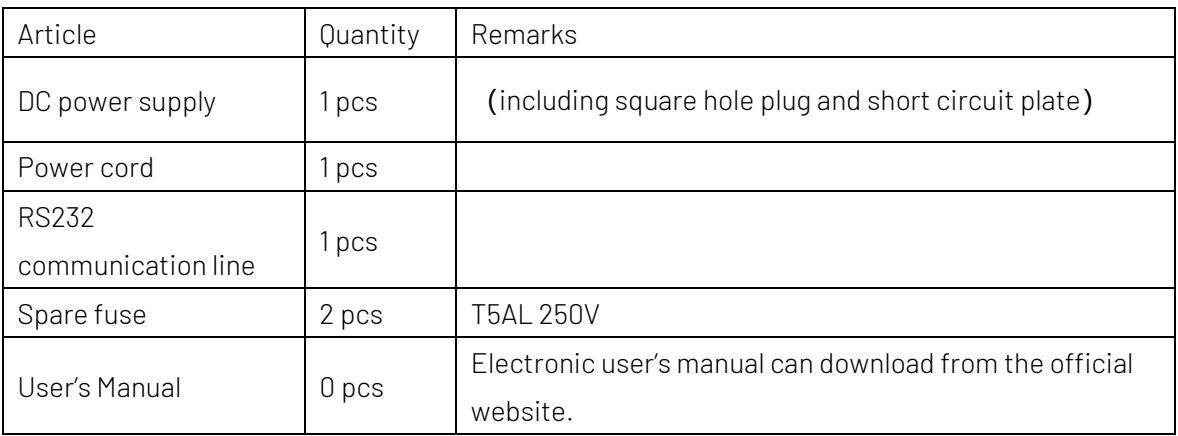

#### 5.2 Power Requirements

UDP6722 DC power supply can only be used under the following power conditions.

Voltage: AC 220V±10%

Frequency: 50/60Hz

 $\blacksquare$ Warning: To prevent electric shock, please make sure that the power line is securely connect to the ground.

#### 5.3 Operation Environment

UDP6722 DC power supply is recommended for use under the following environmental conditions.

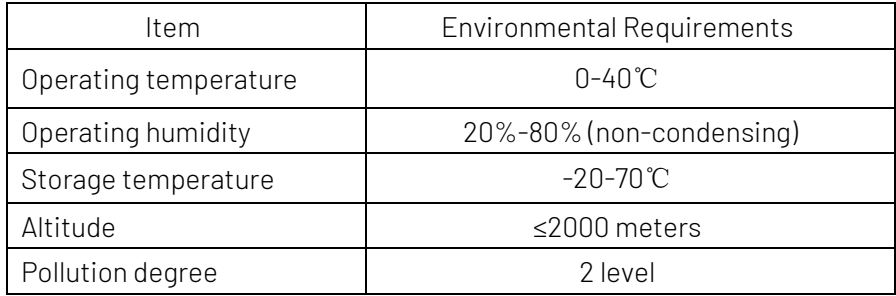

#### 5.4 Cleaning

To prevent electric shock, unplug the power line before cleaning.

Use clean cloth with slight water to wipe outer shell and panel and keep it dry. Avoid water enters

the instrument.

Do not clean the internal of the instrument.

 $\bigwedge$  Note: Do not use solvent (alcohol or gasoline) to clean instrument.

### 5.5 Handle

Handle is adjustable and can adjust to four positions, hold two sides of the handle to pull or rotate as shown in the following figure.

Figure 5-1 Original Position Figure 5-2 Test Position

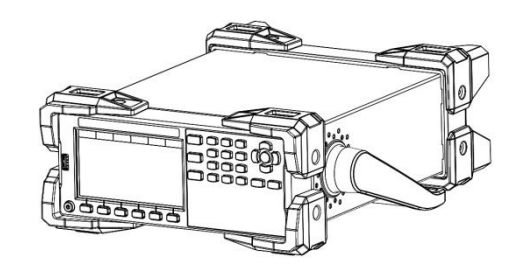

Figure 5-3 Remove Handle Figure 5-4 Lift Position

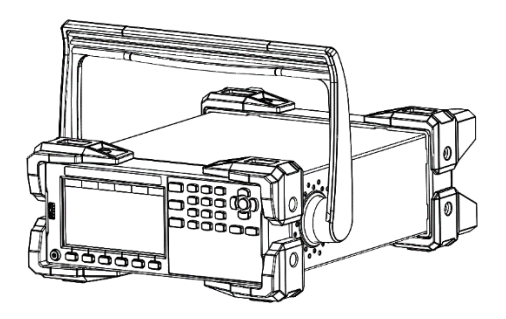

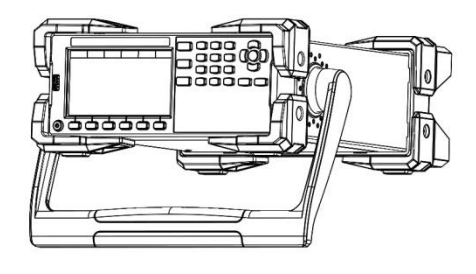

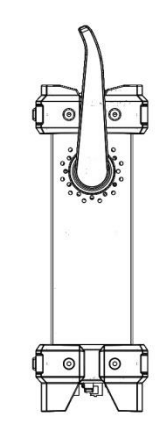

### 5.6 Daily Checking

To avoid the accident, please check the instrument before using.

- 1. The instrument's input power should conform to the specification and the power configuration should be correct.
- 2. The instrument should be securely connected to the ground.
- 3. DUT is sound, no crack, break and damage.

### 5.7 Wiring Terminal

Position A at wiring terminal can output the rated current of the instrument. Position B at wiring terminal supports standard banana plug, but can only output the maximum of 10A current.

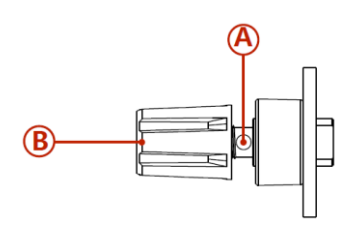

### 5.8 Remote Sensing

When the power output current is too large or the connecting line is too long, a large voltage drop will be generated on the connection line, resulting in a decrease in the voltage obtained by the load. This series provides a remote compensation terminal on the rear panel, which can compensate for the line loss of the connecting line, so that the voltage at the load end is equal to the voltage set by the power supply.

Figure 5-5 Remote Compensation on Rear Panel

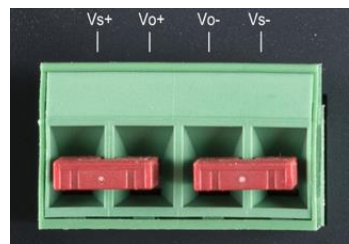

#### 5.8.1 Wiring of Remote Sensing

- 1. Turn off the output of power.
- 2. Remove the shortcircuit plate between Vs+ and Vo+ and Vs- and Vo-.
- 3. Use the output terminal on the front panel or Vo+ and Vo- on the rear panel to connect to the load.
- 4. Use Vs+ on the rear panel to connect the positive end of the load, Vs- connect to the negative end of the load.

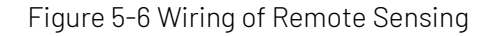

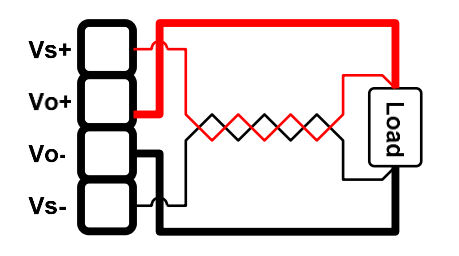

Notes

- 1. It would be better to strand Vs+ and Vs-together to enhance the anti-interference capability.
- 2. If not use remote sensing, please separately short connect Vs+ and Vo+, Vs- and Vo-.

# 6. <Test>

This chapter contains

- $\triangleright$  Test display
- $\triangleright$  Status bar
- $\triangleright$  Test result

### 6.1 Measure

The instrument will enter <Measure> page when boot up. The page is used to set and display the basic parameter of power. Press ESC key multiple times in arbitrary interface can back to <Measure> page

Figure 6-1 <Measure> Page

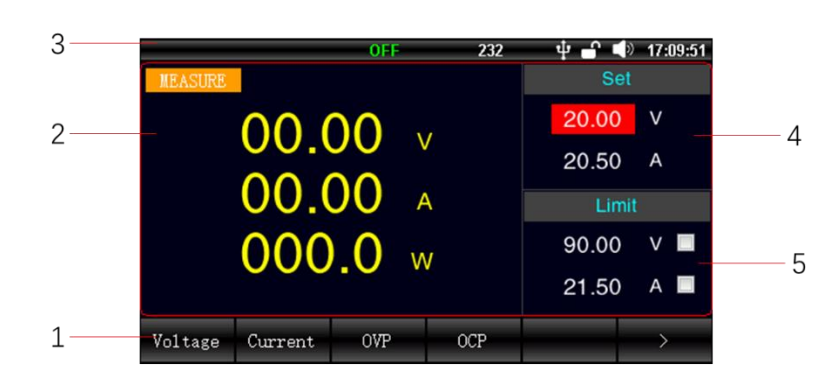

#### <Measure> Page

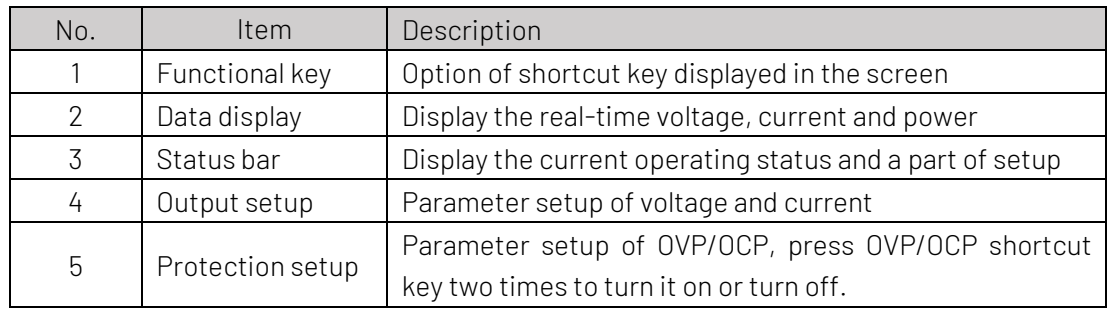

### 6.2 Status Bar

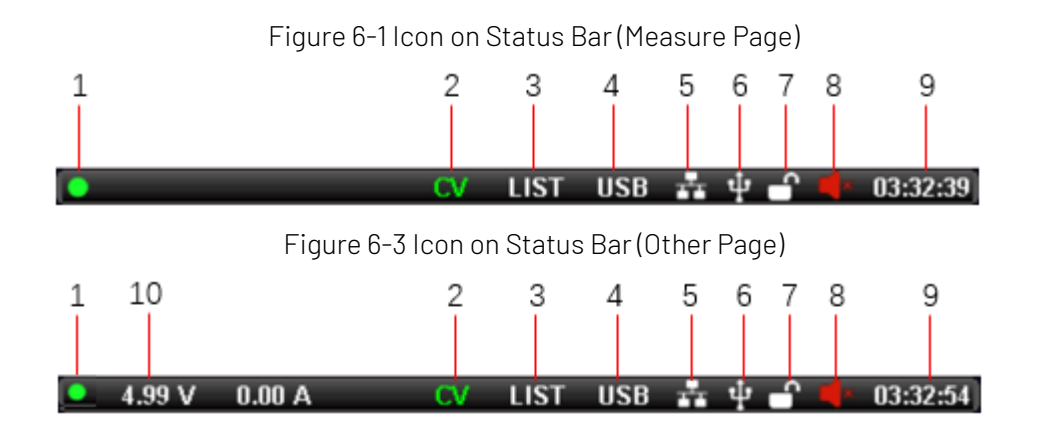

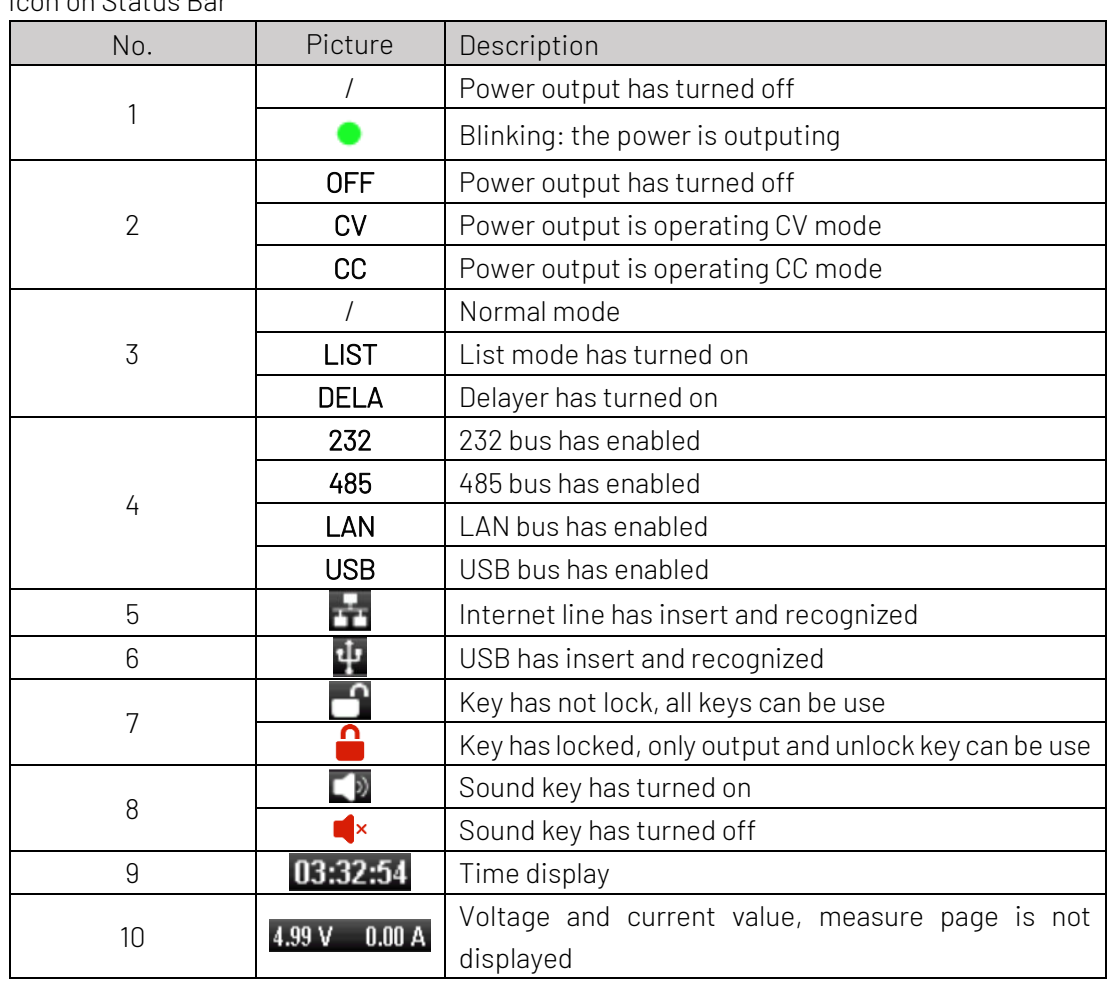

 $I_{\text{QOD}}$  on  $\text{C}$ tatus Br

#### 6.3 Screenshot

The instrument has screenshot function. Insert USB to the port on the front panel and long press rotary knob can capture the current screen image, it can save to USB for later use.

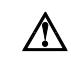

It is recommended to use branded USB. USB format is FAT32, the maximum capacity is 128G.

### 6.4 Lock Key

To prevent changing the test conditions by accident, the instrument has lock key function. Short press [Lock] key to turn on the function; long press [Lock] key for 1s to turn off the function. When lock key is activated, only output and unlock key can be use

# 7. Setup

Press [Delayer] two times to enter setup page. The page can set other setup for power output.

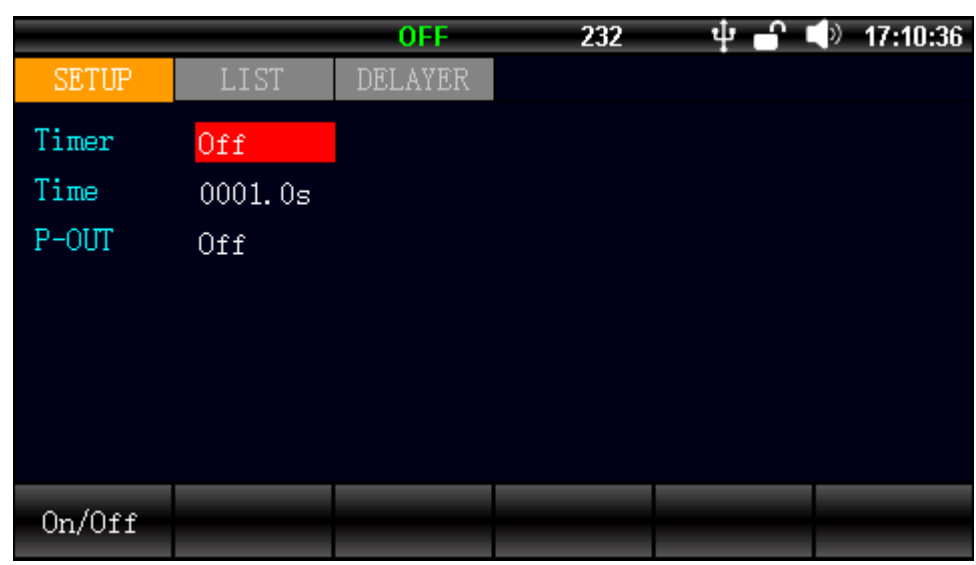

Figure 7-1 <Setup> Page

< Setup> Page

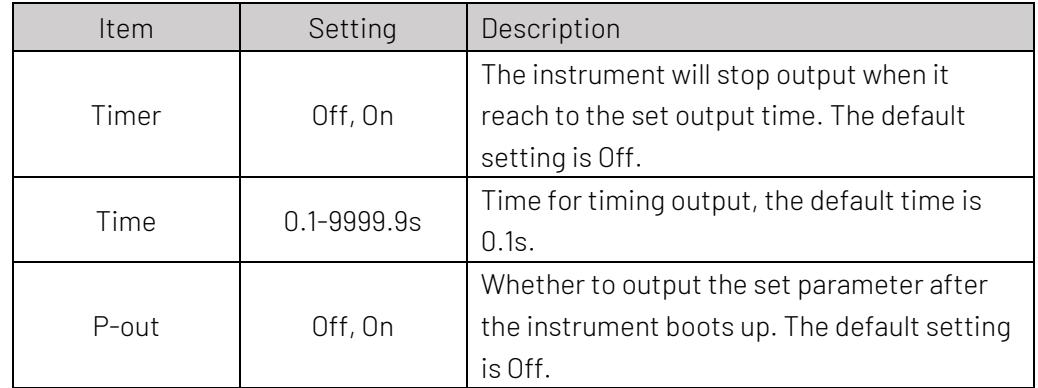

# 7. List Setup

List mode is used to set the voltage and current value and output time for every steps. To complete the various kinds of output changing through the combination of multiple steps. The list mode supports the maximum setting of 200 steps, and the instrument supports the storage of 40 list files. User can save the file into USB or recall the file from USB after USB inserts in the instrument.

Press [List] key can step through <Measure>, <List>, and stay at <List> page. Or press the functional key below the <Measure > page and press [List] key to enter list setup page.

Figure 8-1 <List Setup> Basic Parameter Setup

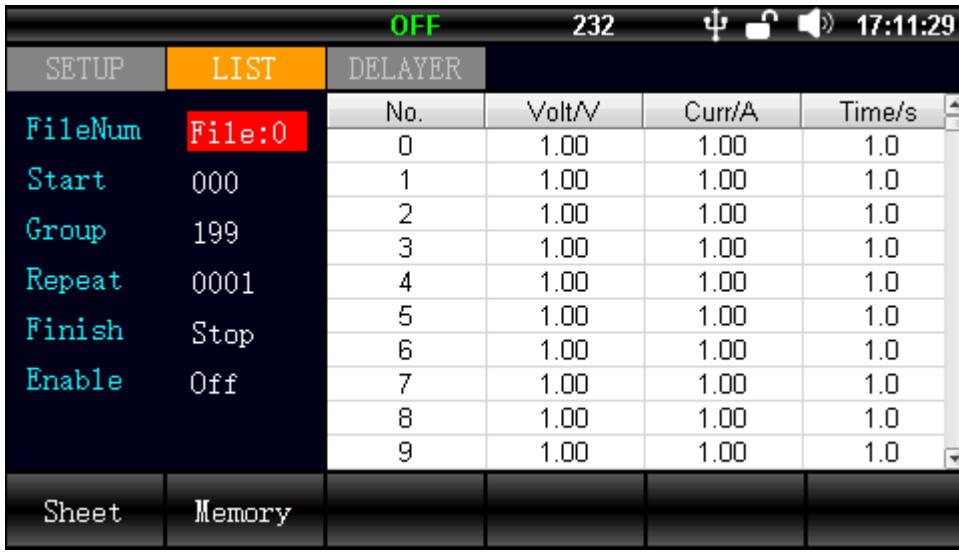

#### <List Setup>

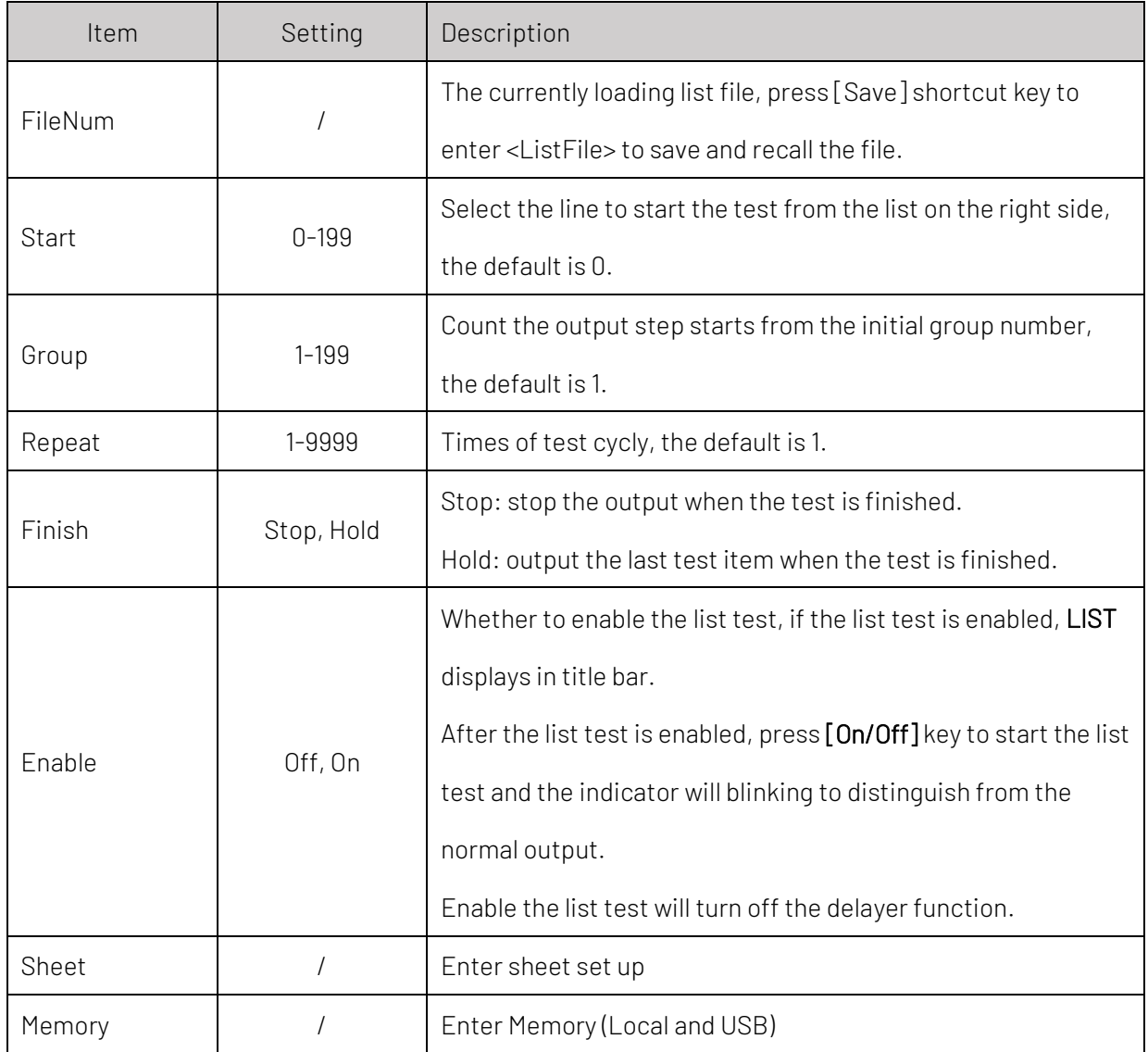

Press [Sheet] key to enter Sheet setup.

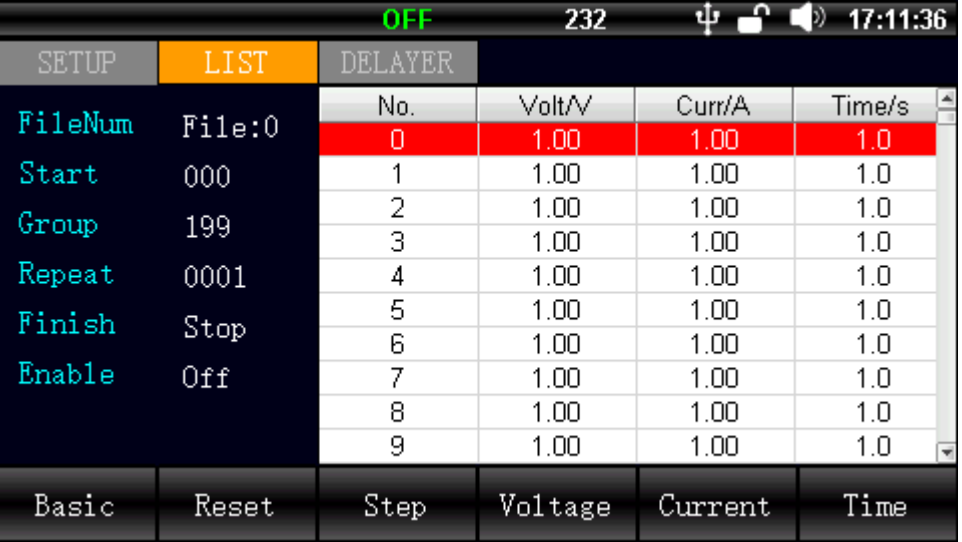

#### Figure 8-2 Parameter Setup of List Output

#### Shortcut key of list output

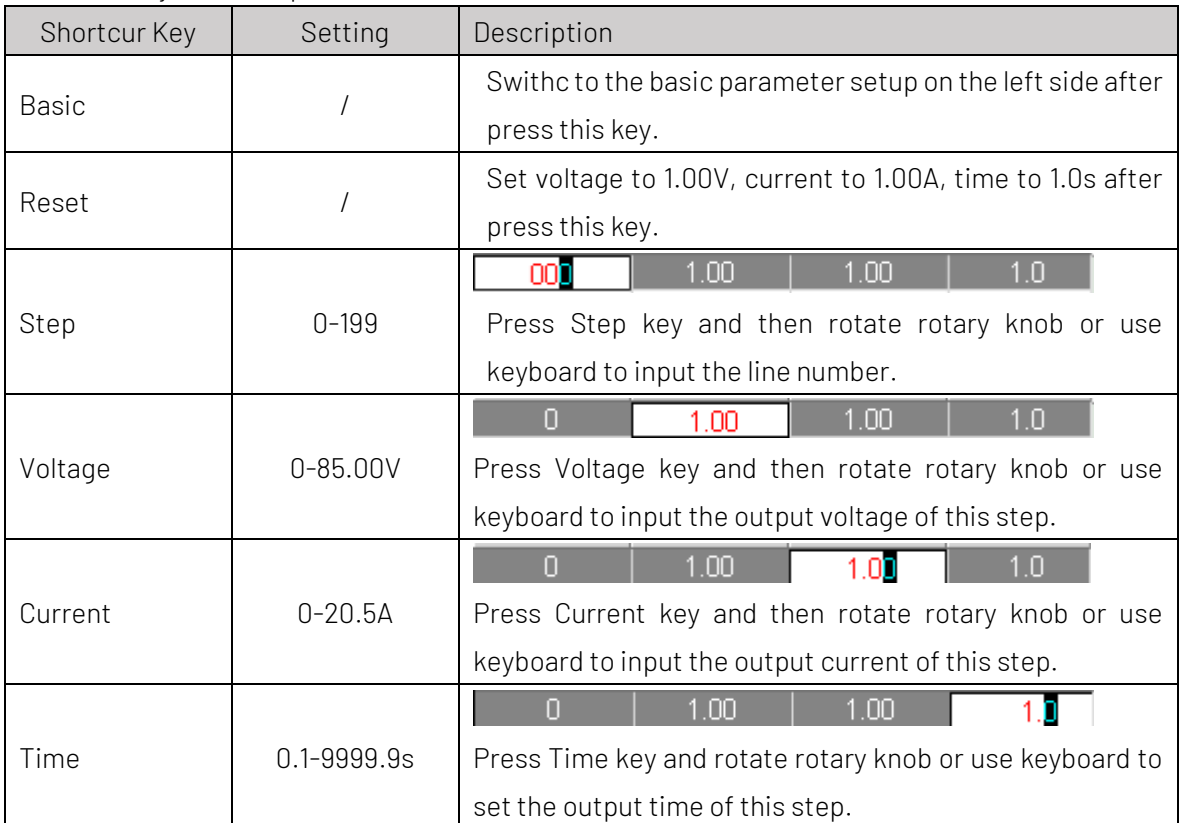

# 9. List File

List file includes the local file and USB file;

Press the functional key below the <Measure > interface and press [File] key to enter file management page.

### 9.1 List File (Local)

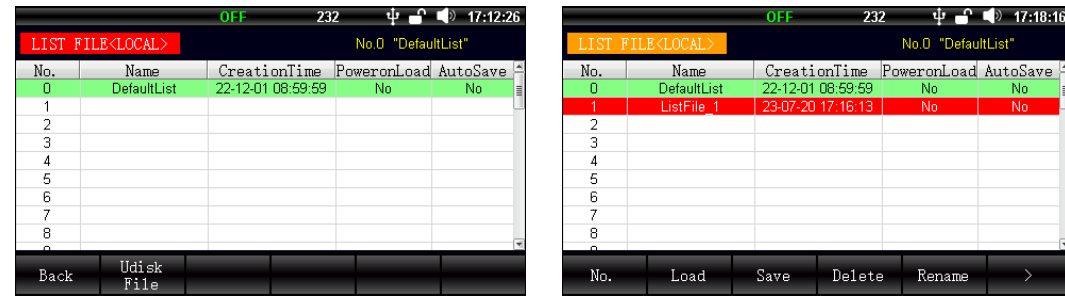

Shortcur Key | Setting | Description Back and Back to set up Udisk File **Eenter Udisk** Local File Eenter local disk The number of saved file, file number starts from 0 and No. 0-39 cannot be deleted. Load  $/$  / Loading the file in this line, the current list setup will lost. Save the list setup into this line file. Blank line: create a new list file Save / Existing file: overlay the current file and the name will not change. Delete  $/$  Delete the current file.  $\Psi$   $\bullet$   $\P$   $\flat$  17:20:18 No. 1 PlietFile Name CreationTime Power mLoad Au ണ ولعالقات لغار  $-0K$ Esc Backspace Left Right Rename / / Rename the file Method 1: Use rotary knob to select the character in virtual keyboard and press the rotary knob to input the selected character, select [Ent] key to confirm the setting. Method 2: Use the keyboard on front panel to input 0-9 digits, press [Ent] key to confirm the setting. The default filename cannot be renamed. > / / Switching the subordinate shortcut key menu.

#### Figure 9-1 ListFile (Local)

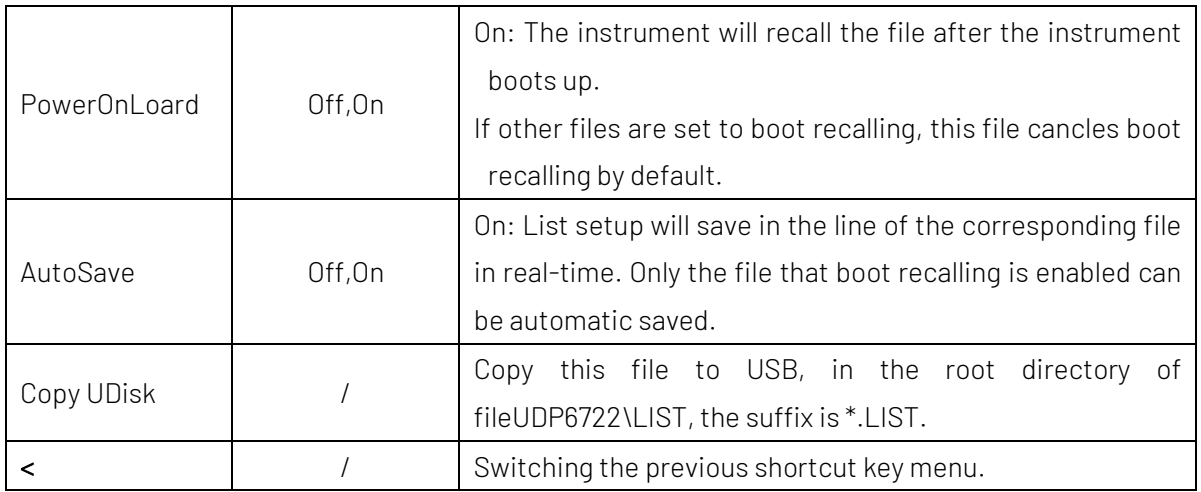

### 9.2 List File (USB)

Press [Udisk File] key to enter List file (Udisk) .

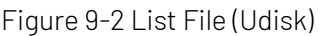

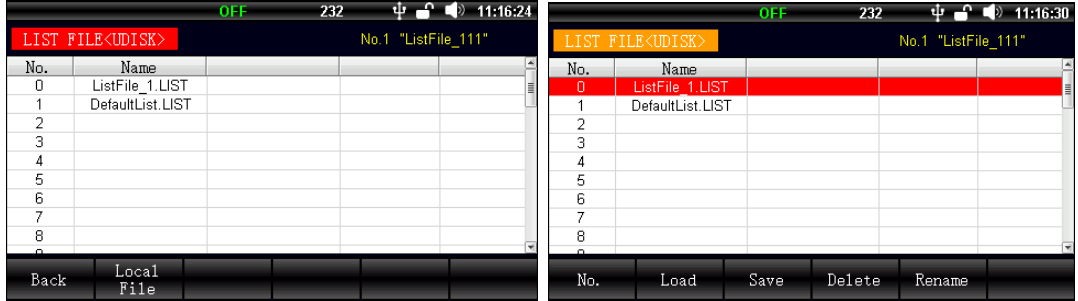

If press [Local File] shortcut key or plug out USB, the interface will switch to local page. File operation can be set via rotary knob or press arrow keys. The page only supports the operating of load, save, delete and rename. List File (Udisk) has parts of the operation similar to List File (Local).

# 10. Delayer Setup

Delayer is the simple version of list mode. If the local status is ON, the instrument outputs the parameter according to <Measure >. If the local status is off, the instrument will turn off the output. Press [Delayer] can step through <Measure>, <Delayer>, and stay at <Delayer> page, or you can press the [Delayer] under the screen in <measure> page.

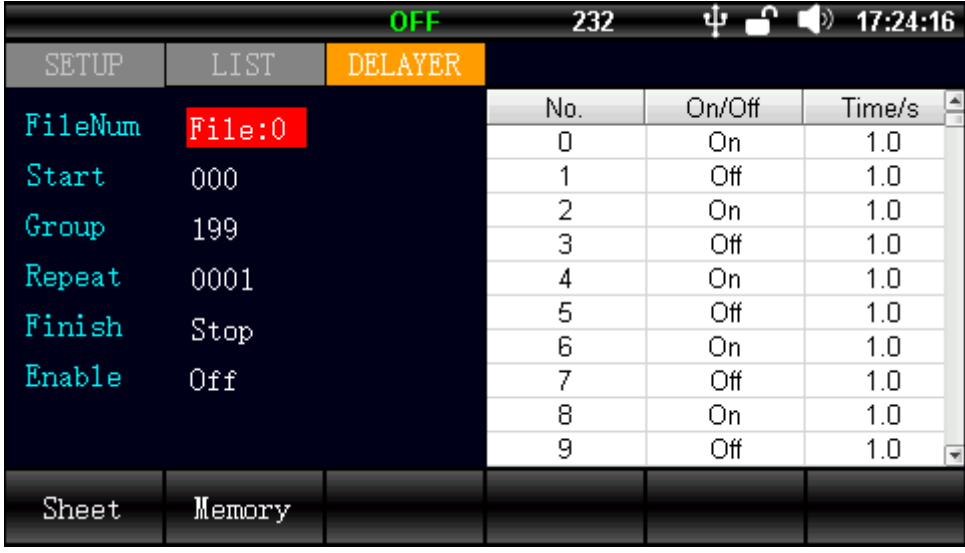

#### Figure 10-1 Basic Parameter of Delayer

<Delayer Setup>

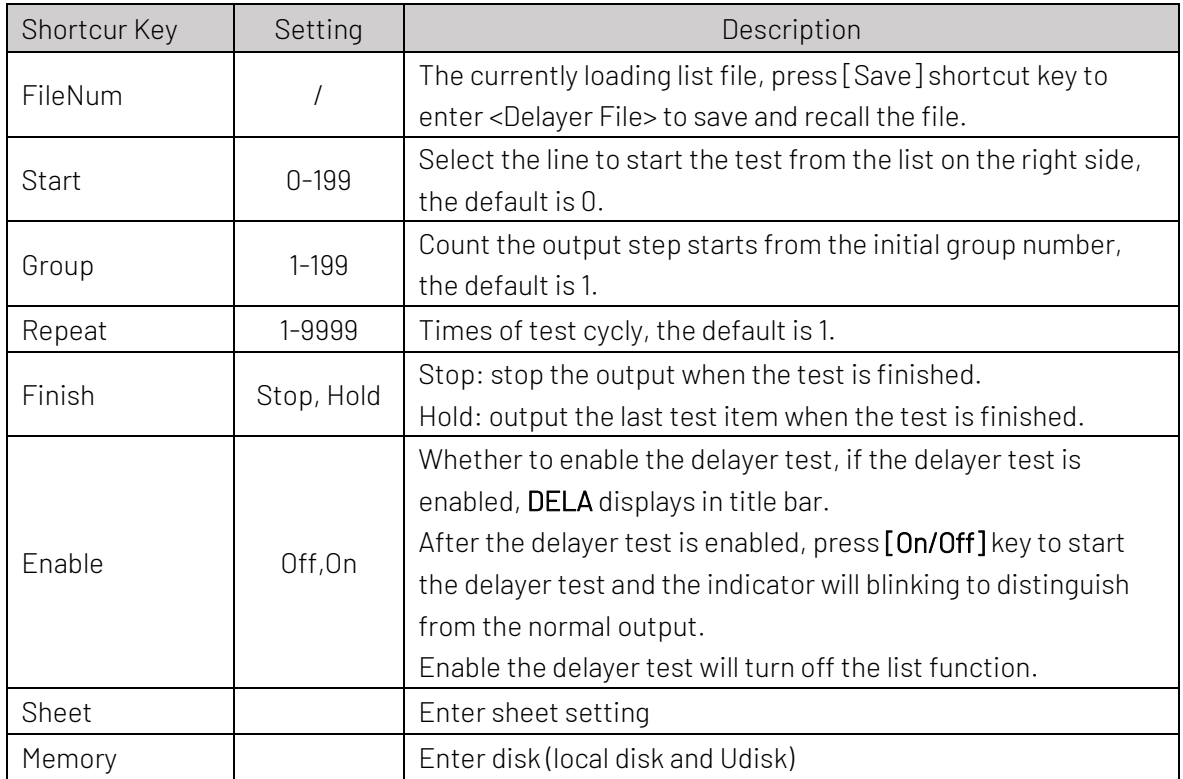

Press [Sheet] key to enter the parameter setup of delayer output.

Figure 10-2 Parameter Setup of Delayer Output.

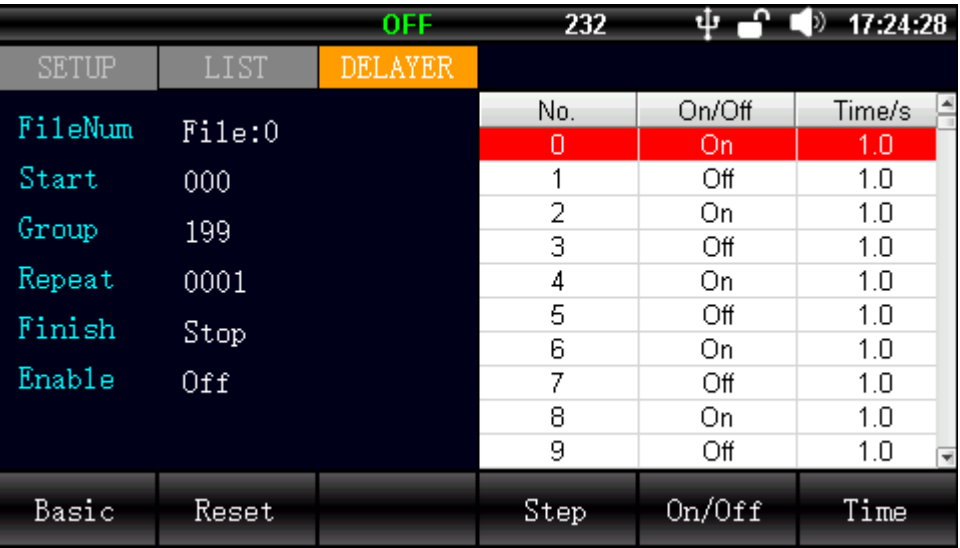

#### Shortcut key of delayer

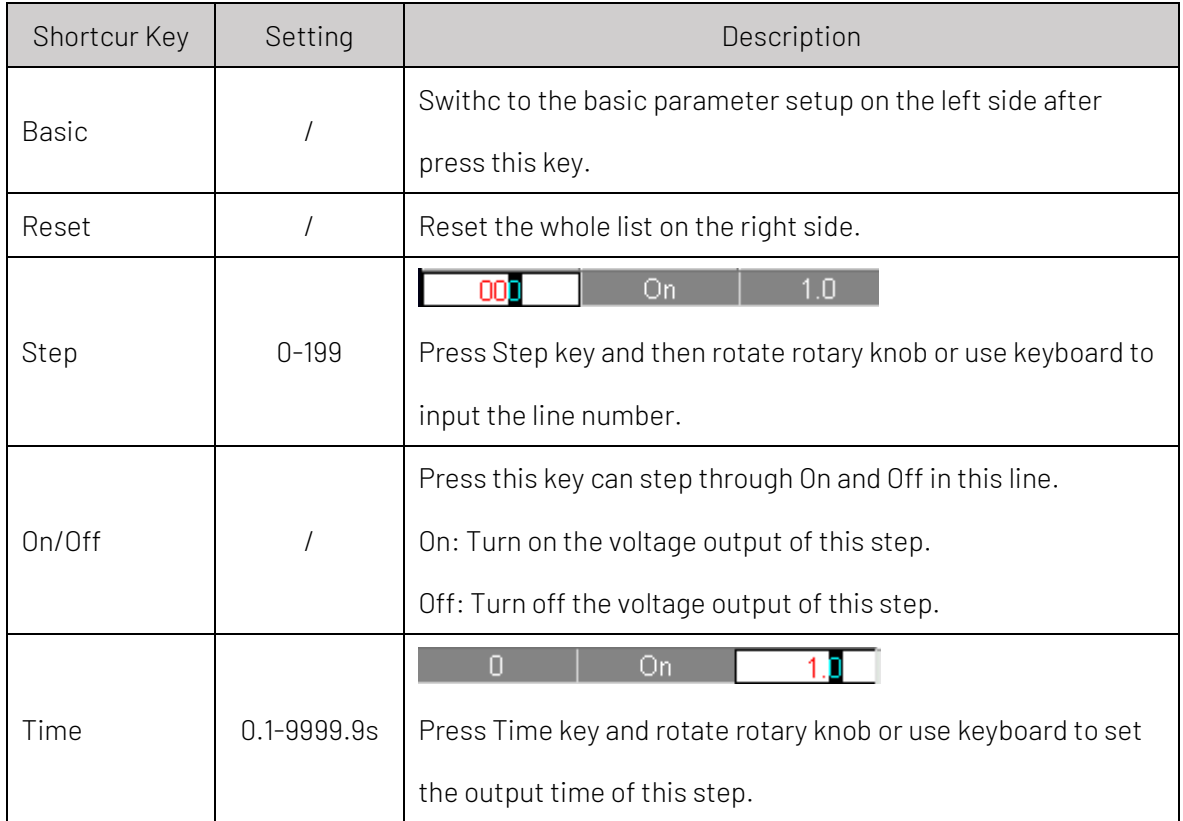

# 11. Delayer File

Delayer file only save the parameter in <Delayer Setup> page, it can save on local or in USB. The local file can also export to USB.

# 11.1 Delayer File (Local)

#### Figure 11-1 Delayer File (Local)

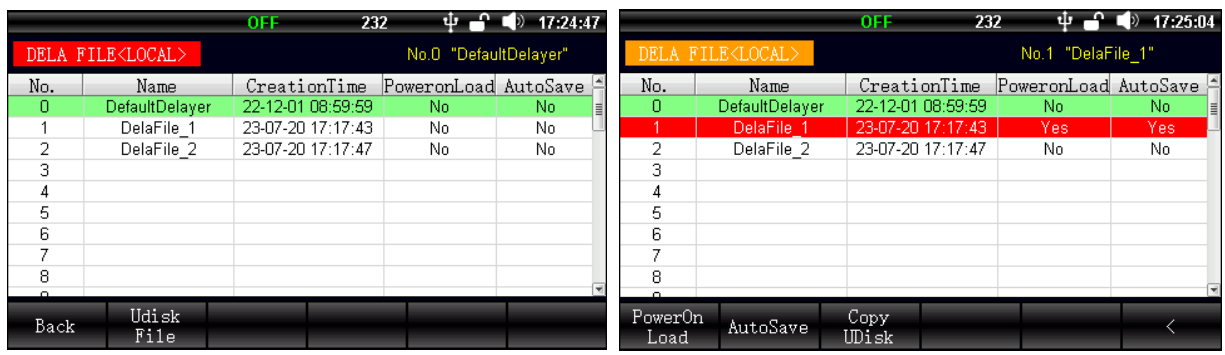

If the USB is inserted, press [Udisk File] shortcut key to manage the delayer file in USB. By turning the rotary knob or pressing arrow keys to enter the following table to manage the delayer file.

#### Shortcur key of delayer

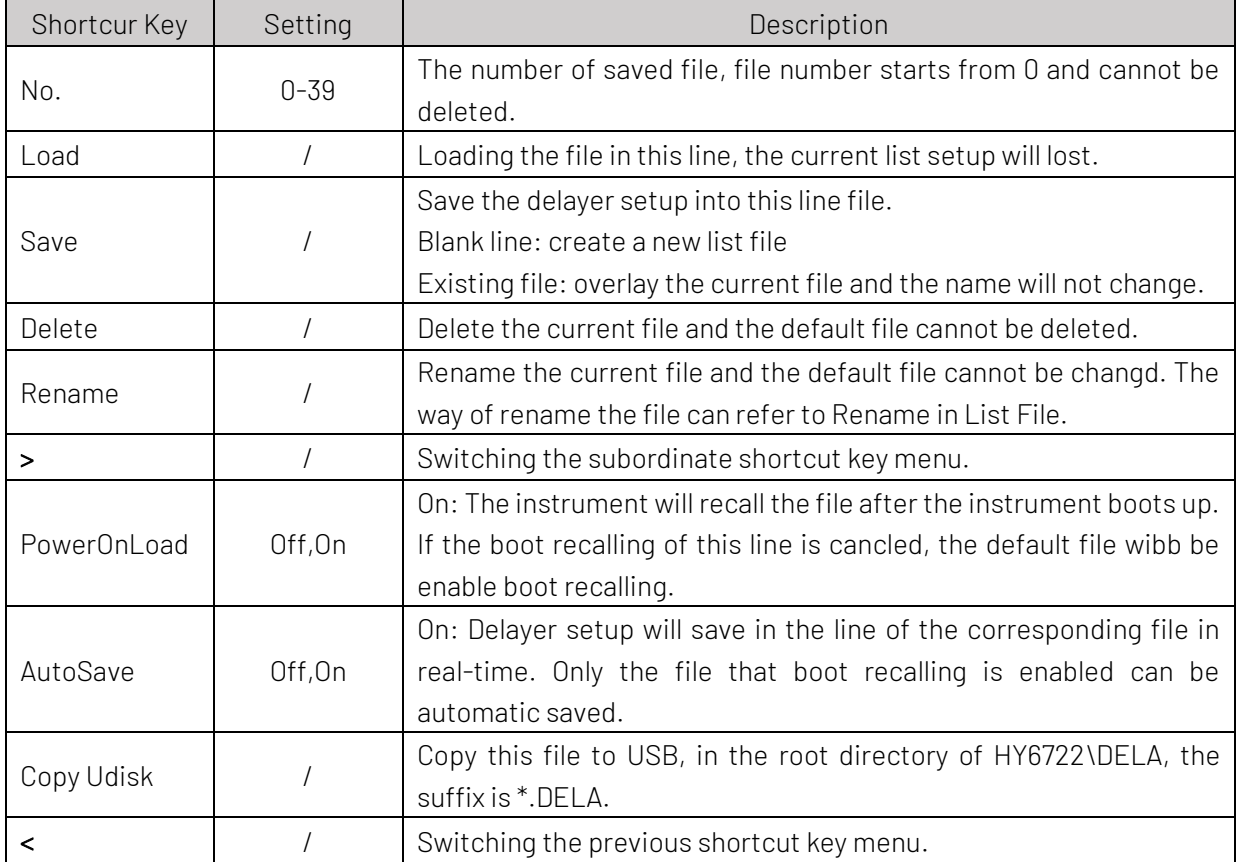

### 11.2 Delayer File (Udisk)

Figure 11-2 Delayer File (Udisk)

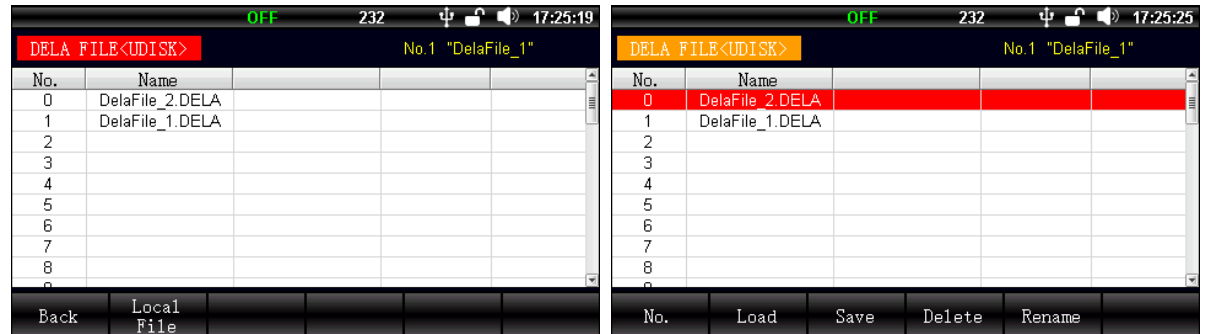

If press [Local File] shortcut key or plug out USB, the interface will switch to local page. Delayer file in USB only supports the operating of load, save, delete and rename.

# 12. Wave Display

Press [Wave] key to display the currently output wave of voltage, current and power. The wave refreshes once per 0.1s.

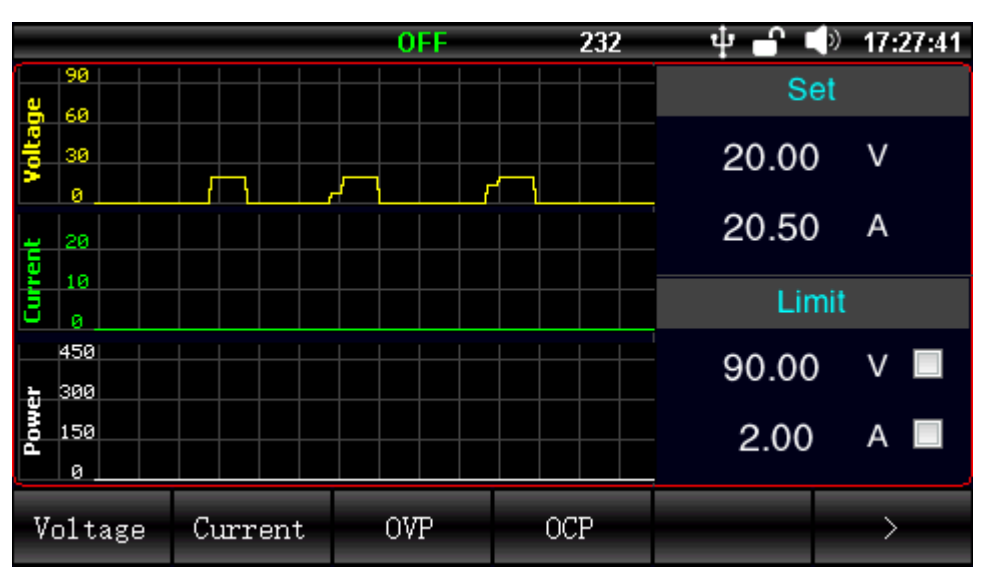

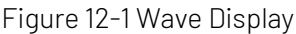

# 13. File Management

File management is support to save the parameter of list and delayer and also support USB operation. Press [File] shortcut key below in <Measure > to enter <File Management> page.

# 13.1 File Management (local)

In <Wage> page, press [File] under the screen, or in <measure> page, press [file] under the screen, we will enter the file <Local> page.

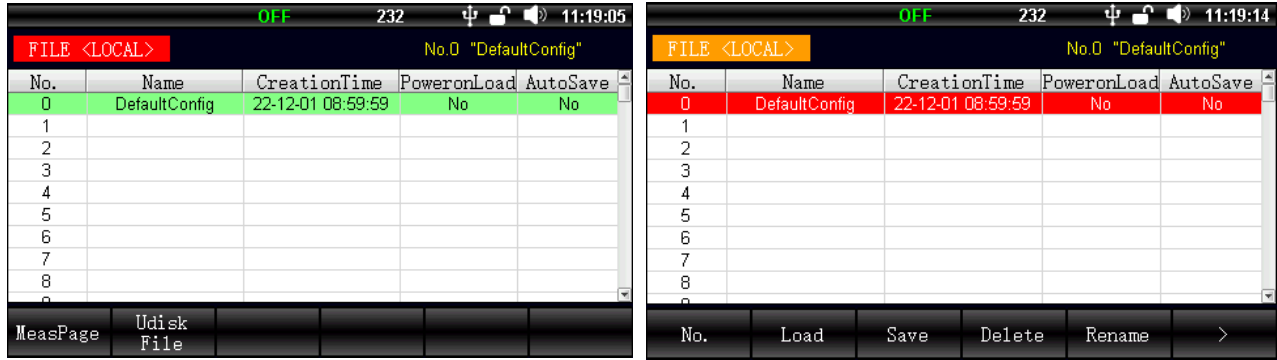

If USB is inserted, press <Udisk File> shortcut key to manage the file in USB. By turning the rotary knob or pressing arrow keys to enter the following table.

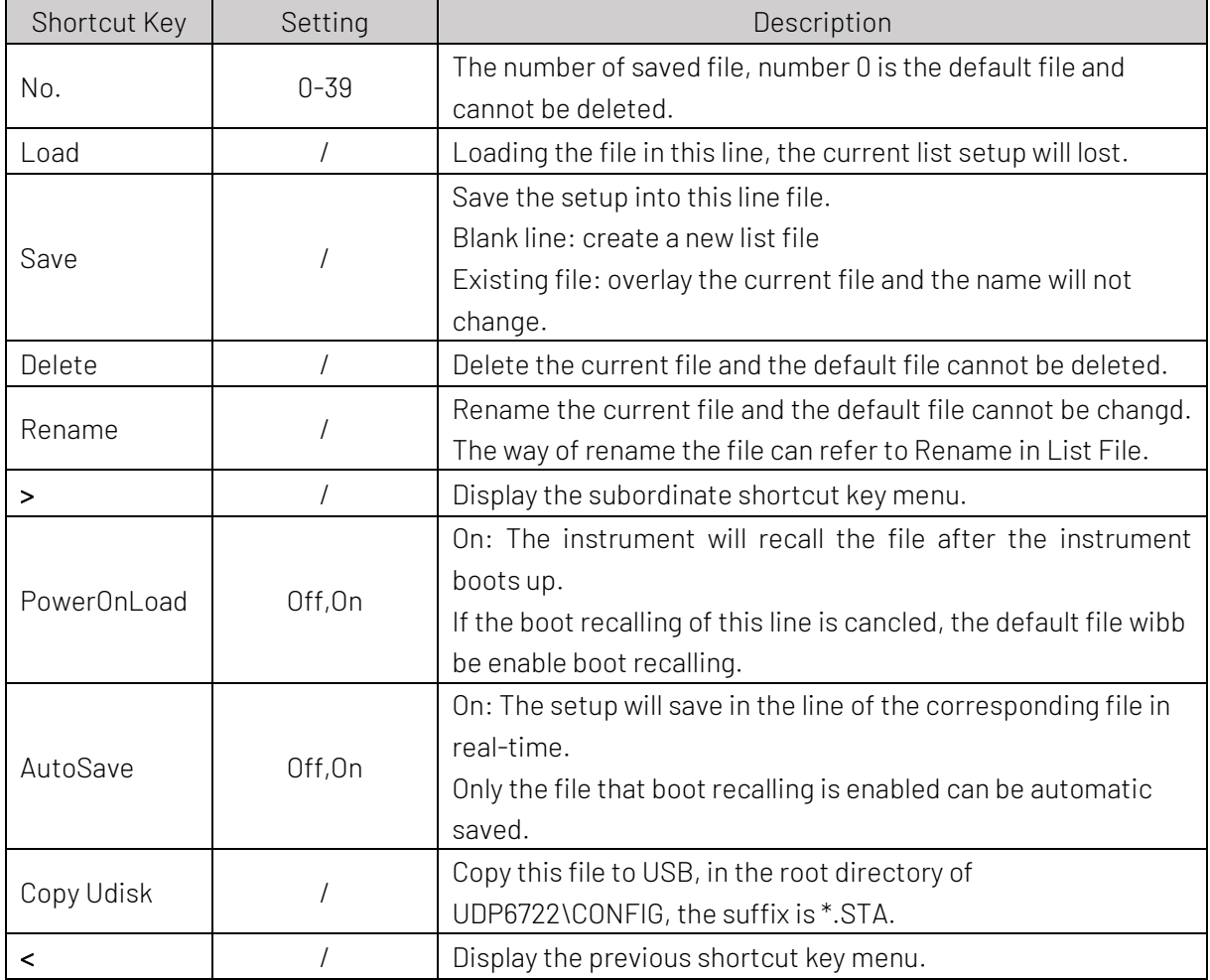

Shortcut key of file management

### 13.2 File Management (USB)

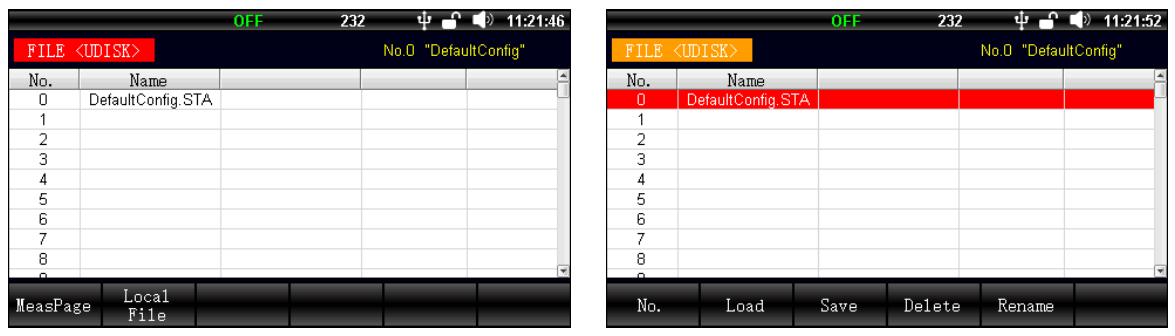

If press [Local File] shortcut key or plug out USB, the interface will switch to local page. File management in USB only supports the operating of load, save, delete and rename. (The operation is same as Local file.)

# 14. System Setup (Menu)

Press [Menu] key to enter <System > page.

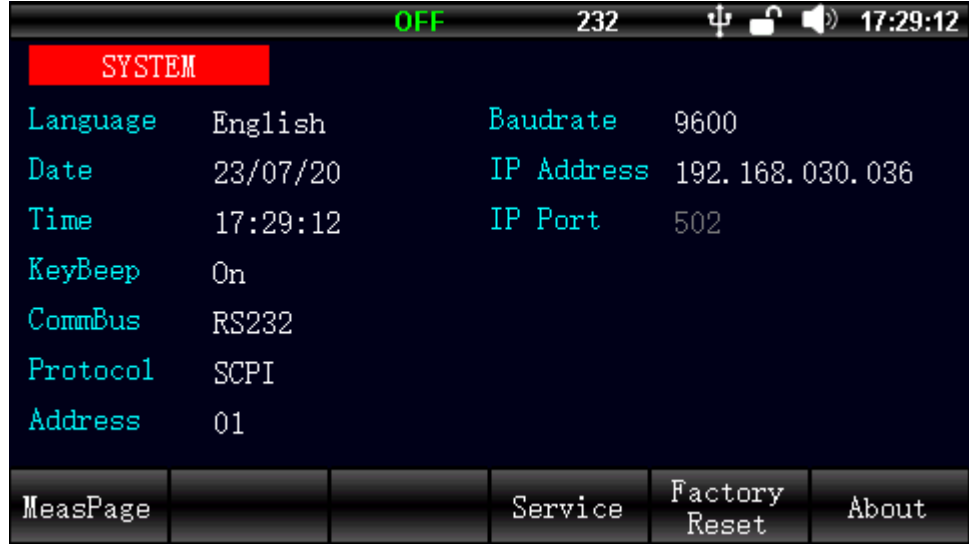

#### <System Setup>

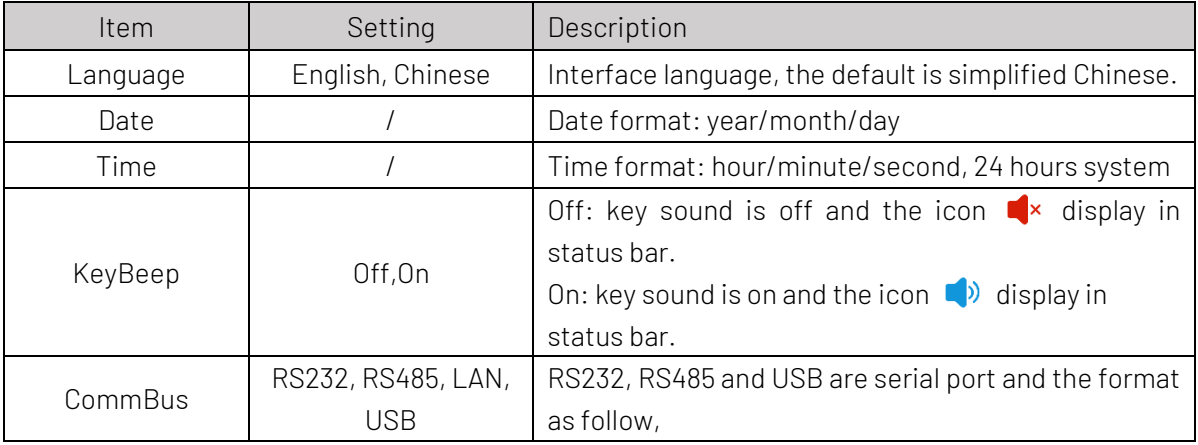

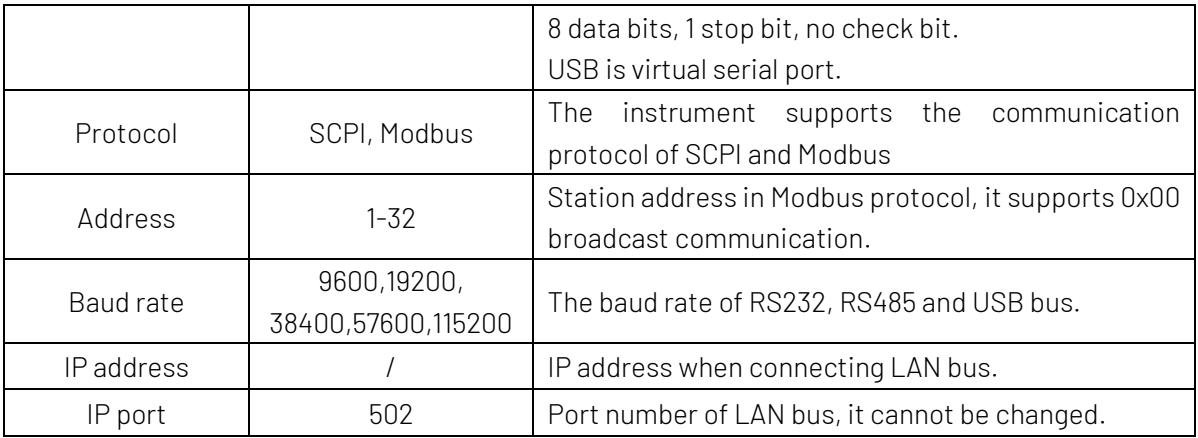

Shortcut key at the bottom of the screen:

Measurement display: return to <Measure> page;

System service: for calibration (not open for user);

Factory setting: for restore the instrument to the factory setting;

About: Model/serial number/hardware version/software version of the instrument (as shown in the following figure).

|               |                        | <b>OFF</b>          | <b>USB</b>             |                  | 17:28:50    |
|---------------|------------------------|---------------------|------------------------|------------------|-------------|
| <b>SYSTEM</b> |                        |                     |                        |                  |             |
| Language      | $Eng1$ i $\rightarrow$ |                     | Raudrato               | 115200           |             |
| Date          | 23/05                  | MODEL               | UDP6722                |                  | 168.032.086 |
| Time          | 17:28                  | SERIAL<br>VER<br>HW | CWPH323110003<br>V1. 0 |                  |             |
| KeyBeep       | 0n                     | VER<br>OS.          | V1.30                  |                  |             |
| CommBus       | <b>USB</b>             |                     |                        |                  |             |
| Protocol      | <b>SCPI</b>            |                     |                        |                  |             |
| Address       | 01                     |                     |                        |                  |             |
|               |                        |                     |                        |                  |             |
| MeasPage      |                        |                     | Service                | Factory<br>Reset | About       |

Figure 13-3 <About> page

# 15. Remote Communication

#### 15.1 RS-232 Port Setup

#### 15.1.1 RS-232

RS-232 is the current widely used serial communication, it also known as the asynchronous communication. It is used for data communication between computers and computers, computers and peripherals. RS is the abbreviation of "Recommended Standard", 232 is the standard number, the standard is officially published by the American Electronics Industry Association (EIA) in 1969. It requires one bit send by a data line at a time. Usually, RS232 interface comes in the form of 9 pins (DB9) or 25 pins (DB25). The most commonly used RS-232 signals are shown in the following table:

Table Common RS-232 Signal

| Signal                  | Abbreviation | Pin of 25-core | Pin of 9-core |
|-------------------------|--------------|----------------|---------------|
|                         |              | connector      | connector     |
| Request To Send         | <b>RTS</b>   | 4              |               |
| Clear To Send           | <b>CTS</b>   | 5              | 8             |
| Data Set Ready          | <b>DSR</b>   | 6              | հ             |
| Data Carrier Detect     | <b>DCD</b>   | 8              |               |
| Data Terminal           | <b>DTR</b>   | 20             |               |
| Ready                   |              |                |               |
| <b>Transmitted Data</b> | <b>TXD</b>   | $\mathcal{P}$  | 3             |
| Received Data           | RXD          | 3              | 2             |
| Common Ground           | GND          |                | 5             |

Except the above table, RS232 also has the minimum subset and that is the connecting way used by the instrument.

#### Table Minimum Subset of RS-232

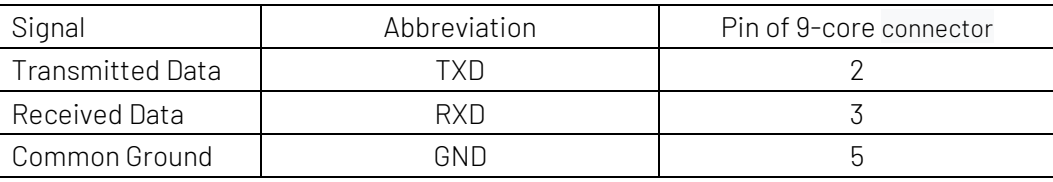

#### 15.1.2 RS-232 Connecting

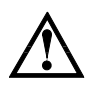

The instrument uses DB9 (femal head) interface.

Suggestion: To avoid electric shock, please turn off the power supply when plug the connector.

#### Figure 14-1 Interface Definition of DB9 (femal head) Front View

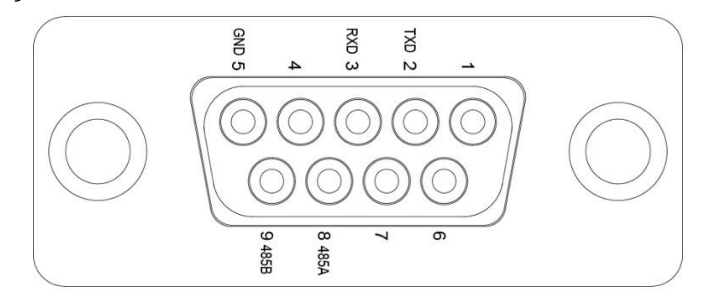

Connecting the instrument to PC via a direct line that has DB9 male head and DB9 femal head.

### 15.2 RS-485 Port Setup

RS485 uses half-duplex mode. RS485 uses part of the DB9 interface and the definition as follows.

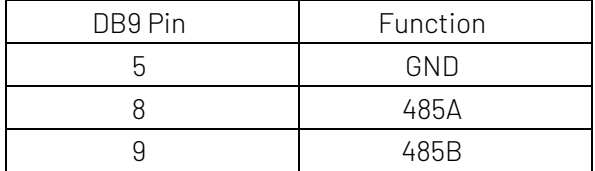

If user uses Modbus protocol, it should set the local address.

### 15.3 LAN Port Setup

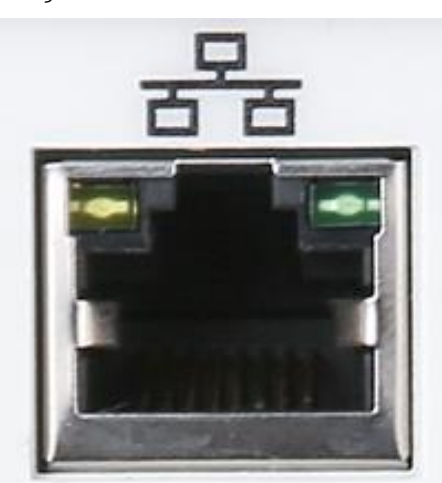

Figure 14-2 LAN Port on Rear Panel

#### Indicator of LAN port

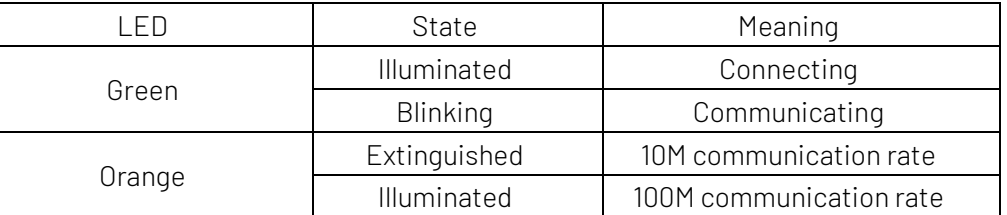

### 15.4 USB Port Setup

USB virtual serial port communication: enable USB bus and the setting is same as RS232.

#### Figure 14-3 USB Port on Rear Panel

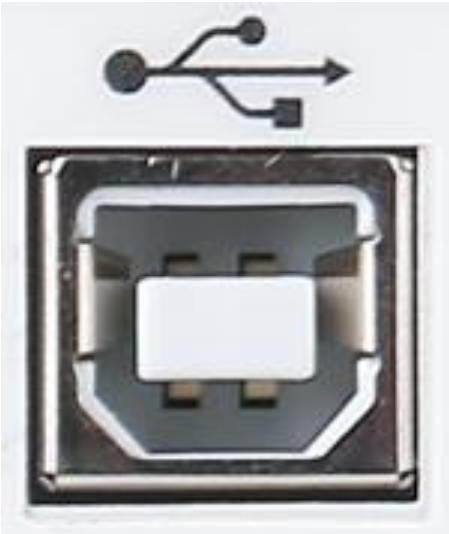

When USB bus is enabled and connecting to PC, user can find serial port number in PC management. Due to the different manchines, the serial port number of each PC is not necessarily the same.

#### 15.5 Language

Communication supports SCP1 and Modbus commands, the detailes refers to "UDP6722 Programmable DC Power Supply- Programming Manual".

# 16. Appendix

#### 16.1 Appendix A Maintenance and Cleaning

(1) General Maintenance

Keep the instrument away from the direct sunlight.

#### Caution

Keep sprays, liquids and solvents away from the instrument or probe to avoid damaging the instrument or probe.

(2) Cleaning

Check the instrument frequently according to the operating condition. Follow these steps to clean the external surface of the instrument:

- a. Please use a soft cloth to wipe the dust outside the instrument.
- b. When cleaning the LCD screen, please pay attention and protect the transparent LCD screen.
- c. When cleaning the dust screen, use a screwdriver to remove the screws of the dust cover and then remove the dust screen. After cleaning, install the dust screen in sequence.
- d. Please disconnect the power supply, then wipe the instrument with a damp but not dripping soft cloth. Do not use any abrasive chemical cleaning agent on the instrument or probes.

#### **Warning**

Please confirm that the instrument is completely dry before use, to avoid electrical shorts or even personal injury caused by moisture.

#### 16.2 Appendix B Warranty Overview

UNI-T (UNI-TREND TECHNOLOGY (CHINA) CO., LTD.) ensures the production and sale of products, from authorized dealer's delivery date of three years, without any defects in materials and workmanship. If the product is proven to be defective within this period, UNI-T will repair or replace the product in accordance with the detailed provisions of the warranty.

To arrange for repair or acquire warranty form, please contact the nearest UNI-T sales and repair department.

In addition to permit provided by this summary or other applicable insurance guarantee, UNI-T does not provide any other explicit or implied guarantee, including but not limited to the product trading and special purpose for any implied warranties.

In any case, UNI-T does not bear any responsibility for indirect, special, or consequential loss.

### 16.3 Appendix C Contact Us

If the use of this product has caused any inconvenience, if you in mainland China you can contact UNI-T company directly.

Service support: 8am to 5.30pm (UTC+8), Monday to Friday or via email. Our email address is infosh@unitrend.com.cn

For product support outside mainland China, please contact your local UNI-T distributor or sales center.

Many UNI-T products have the option of extending the warranty and calibration period, please contact your local UNI-T dealer or sales center.

To obtain the address list of our service centers, please visit our website at URL: http://www.unitrend.com